## **PCM-9570/S**

Socket 370 Celeron™/Pentium® III SBC with LCD, Ethernet and SCSI

**User's Manual**

#### **Copyright notice**

This document is copyrighted, 2000. All rights are reserved. The original manufacturer reserves the right to make improvements to the products described in this manual at any time without notice.

No part of this manual may be reproduced, copied, translated or transmitted in any form or by any means without the prior written permission of the original manufacturer. Information provided in this manual is intended to be accurate and reliable. However, the original manufacturer assumes no responsibility for its use, or for any infringements upon the rights of third parties that may result from its use.

Part No. 2006957006 5th Edition Printed in Taiwan Feb. 2001

#### **Acknowledgments**

AMD is a trademark of Advanced Micro Devices, Inc. Award is a trademark of Award Software International, Inc. Cyrix is a trademark of Cyrix Corporation. IBM, PC/AT, PS/2 and VGA are trademarks of International Business Machines Corporation. Intel, Celeron, Pentium and Pentium II are trademarks of Intel Corporation. Microsoft Windows<sup>®</sup> is a registered trademark of Microsoft Corp. RTL is a trademark of Realtek Semi-Conductor Co., Ltd. Symbios is a trademark of Symbios Inc. Trident is a trademark of Trident Microsystems, Inc. UMC is a trademark of United Microelectronics Corporation. Windbond is a trademark of Winbond Electronics Corp.

All other product names or trademarks are properties of their respective owners.

For more information on this and other Advantech products please visit our websites at: **http://www.advantech.com http://www.advantech.com/epc**

For technical support and service for please visit our support website at: **http://support.advantech.com**

This manual is for the PCM-9570S Rev. B1 & Rev. B2.

## **Packing list**

Before you begin installing your card, please make sure that the following materials have been shipped:

- 1 PCM-9570/S all-in-one single board computer
- 1 CD disc with utility and drivers
- 1 Startup Manual

If any of these items are missing or damaged, contact your distributor or sales representative immediately.

Please refer to Appendix E for the optional interface wiring kit.

## **Contents**

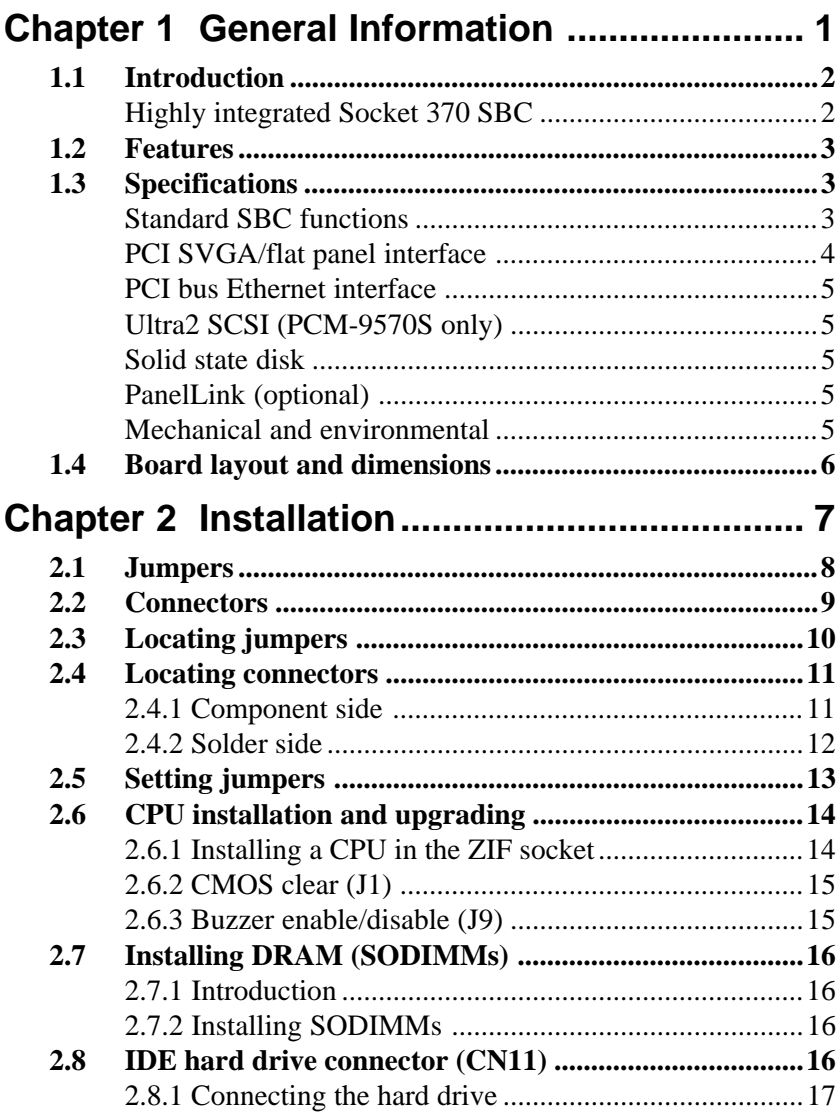

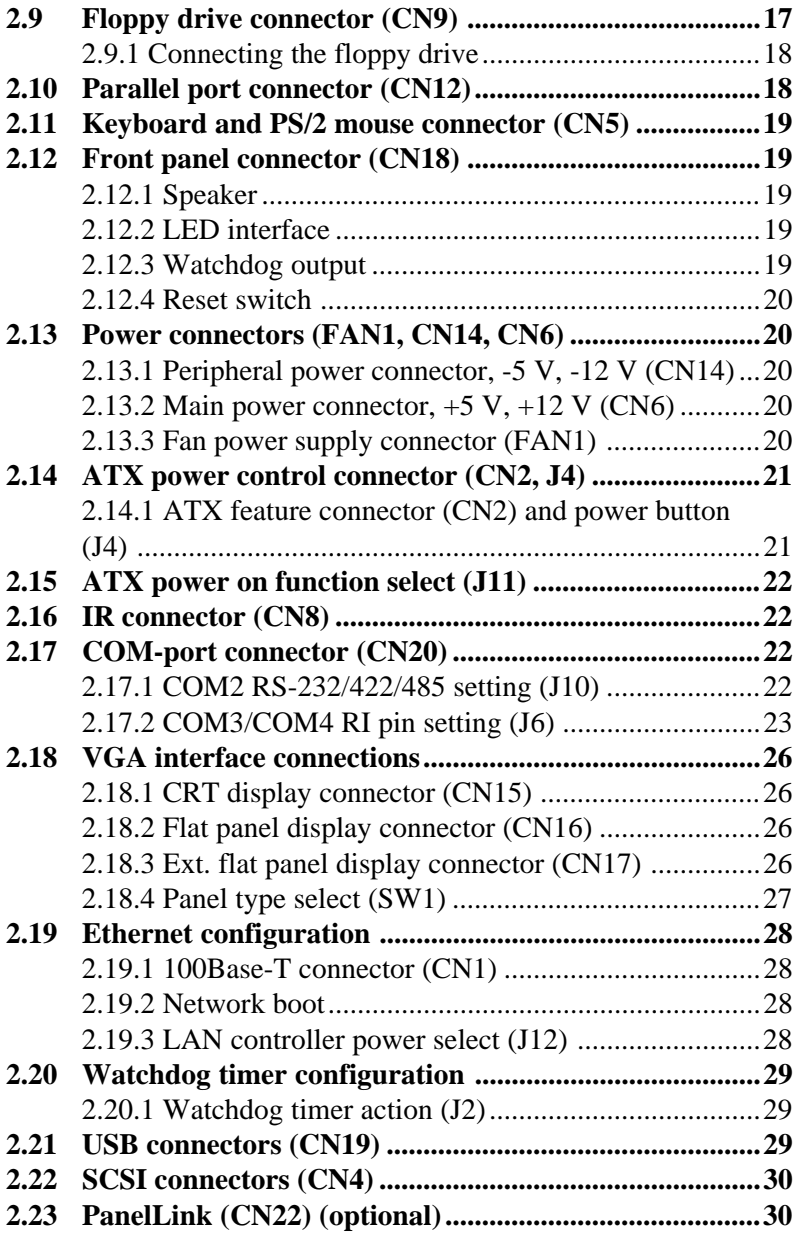

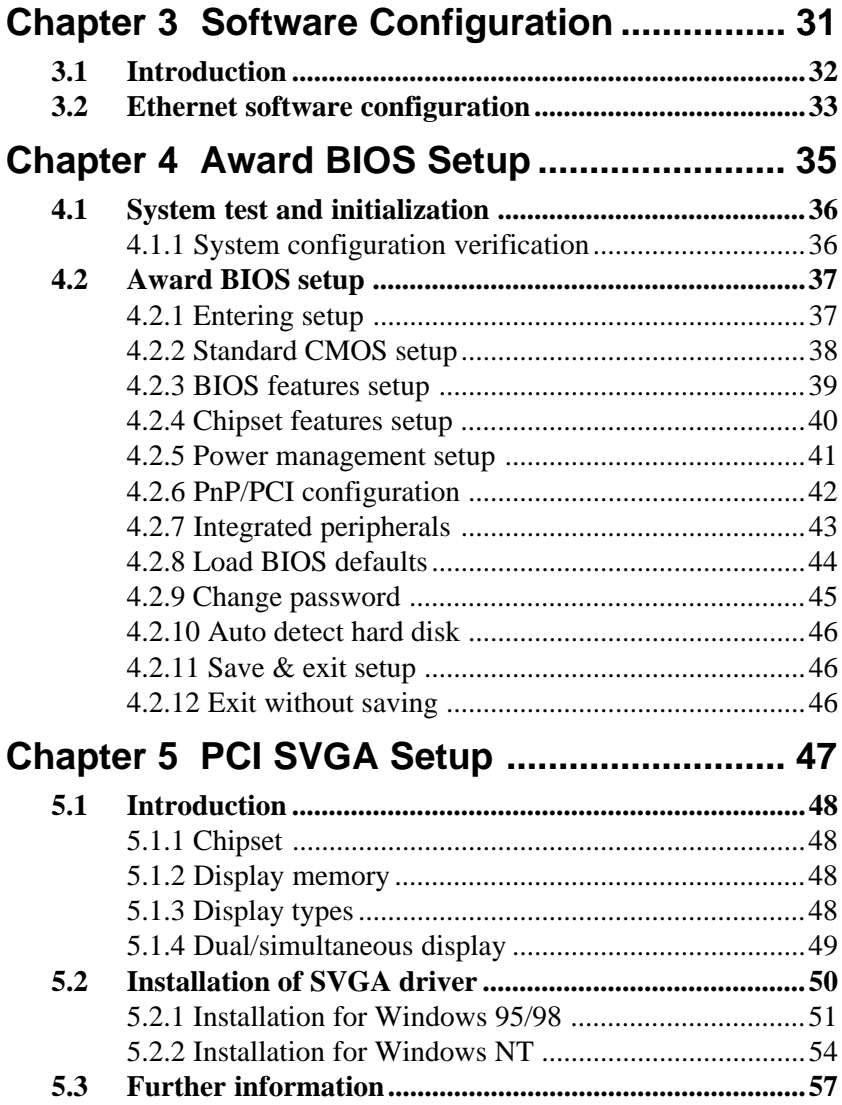

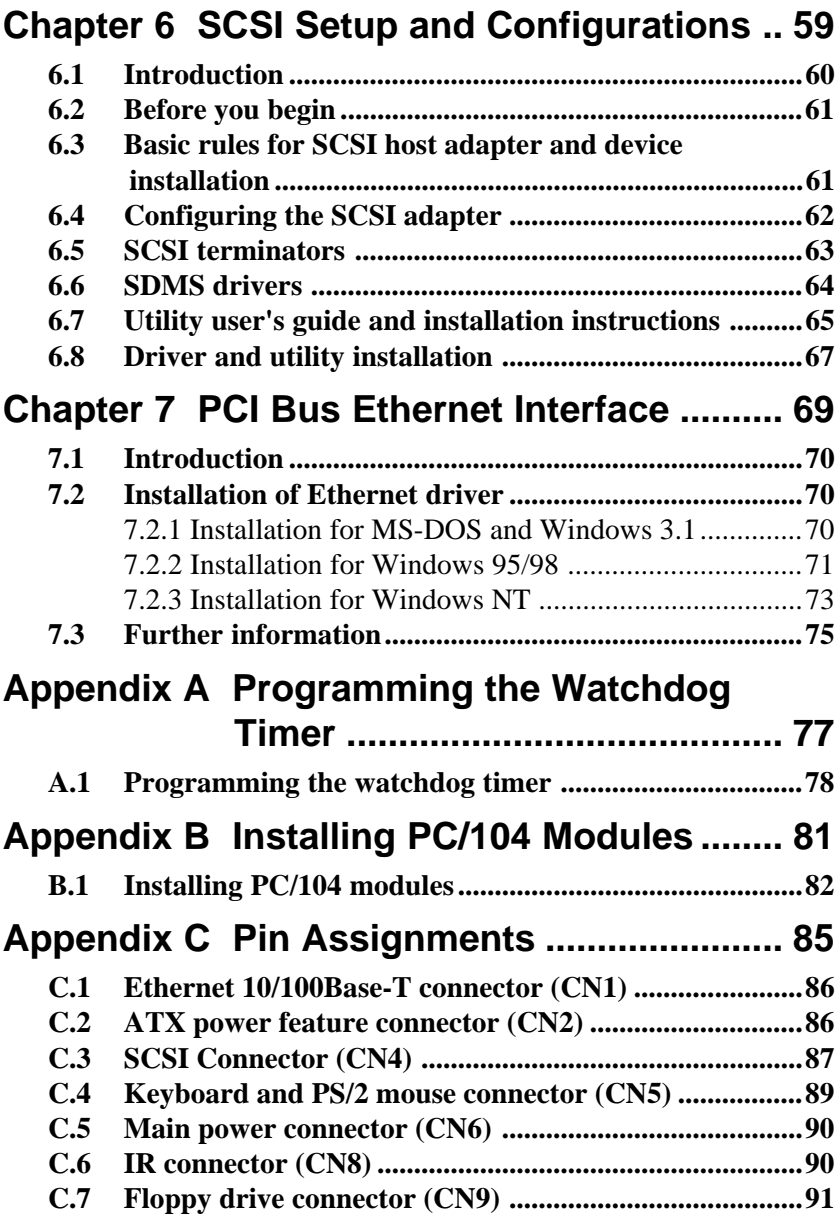

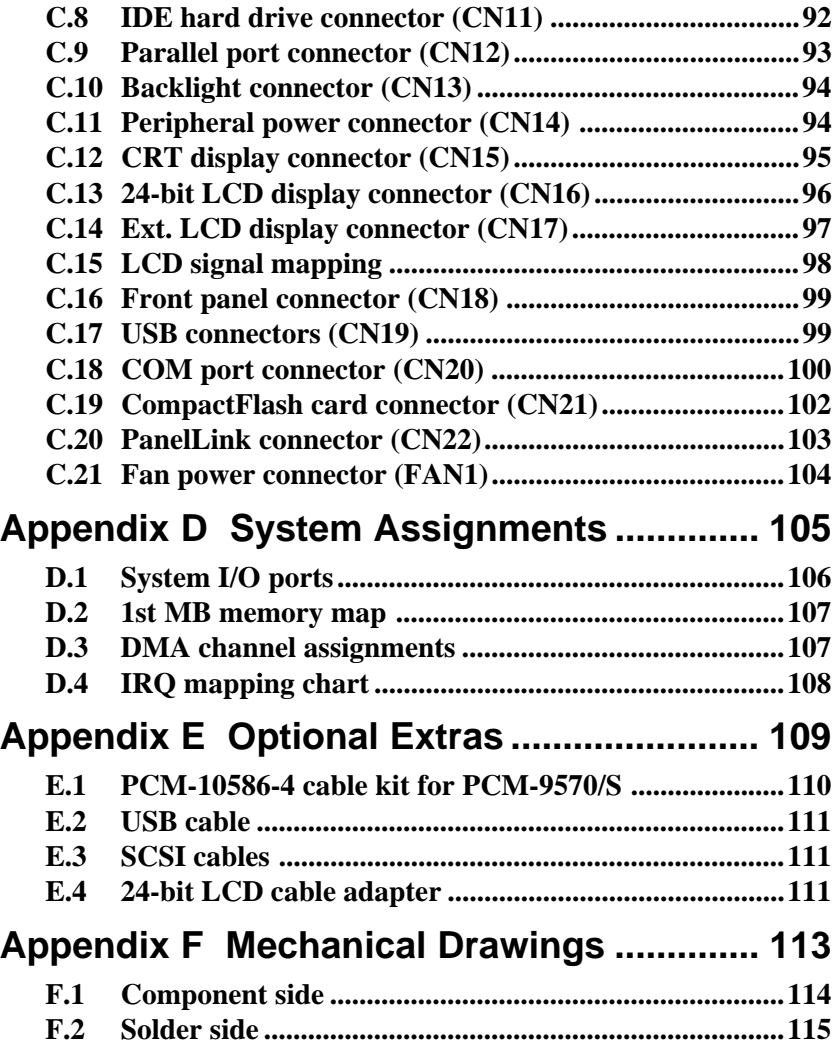

## **Tables**

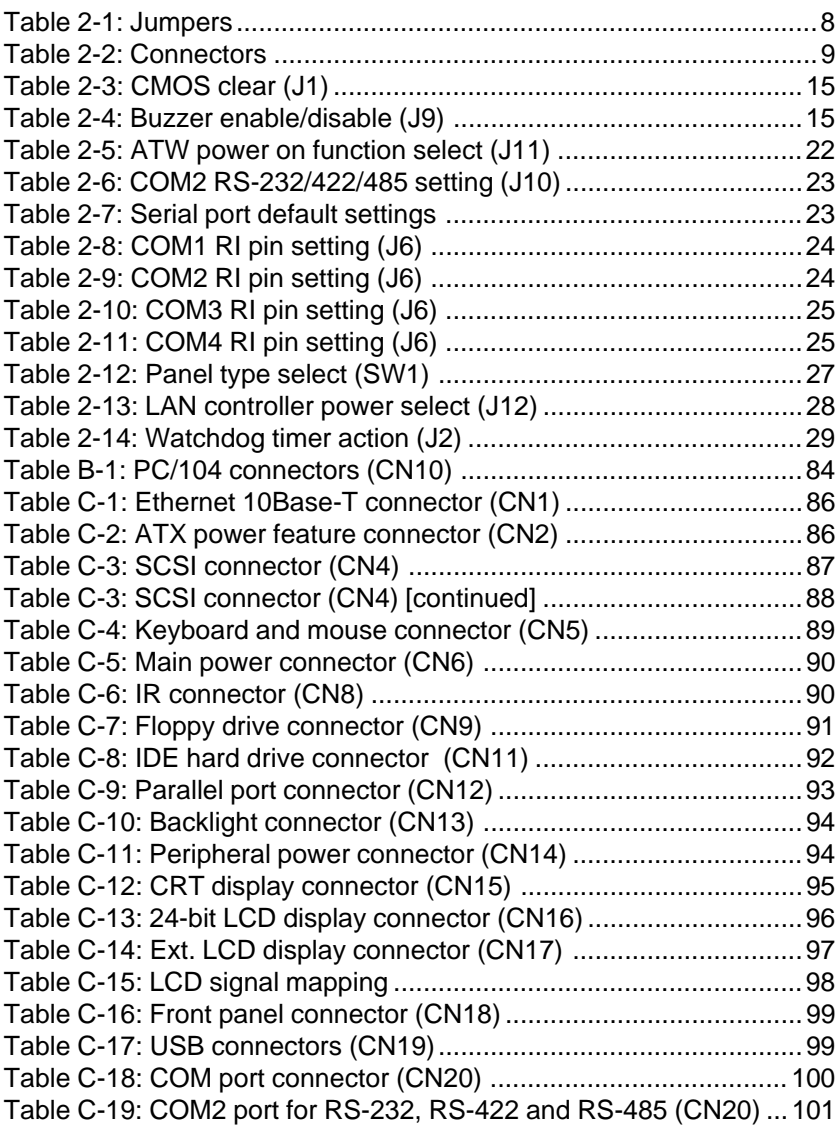

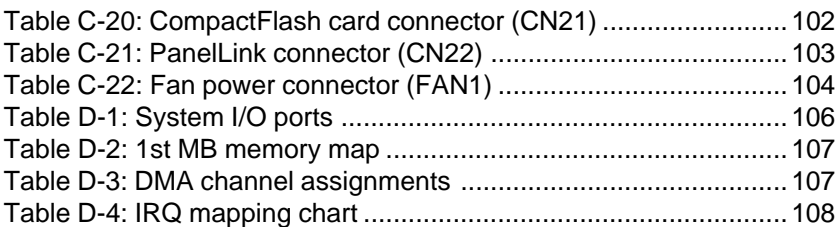

# **Figures**

<span id="page-11-0"></span>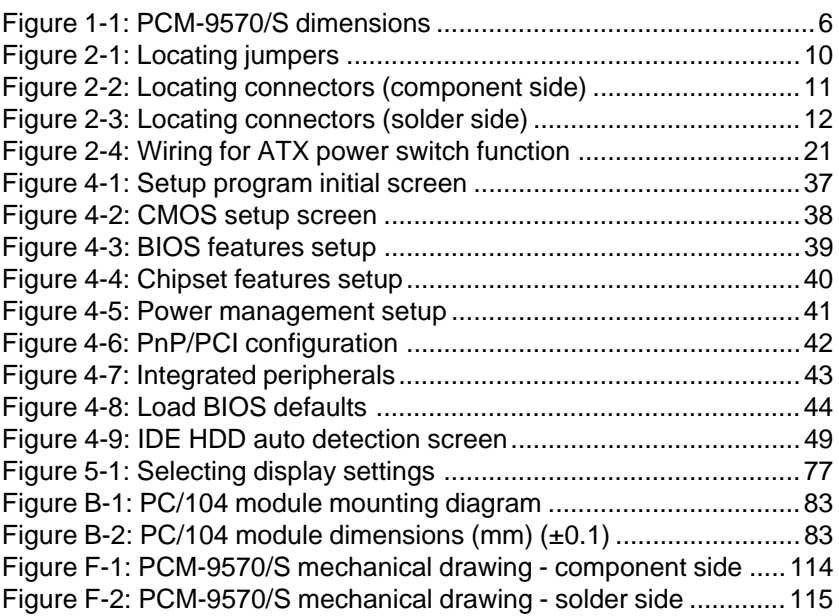

# **CHAPTER** CHAPTER<br>
1

## <span id="page-12-0"></span>**General Information**

This chapter gives background information on the PCM-9570/S.

Sections include:

- Introduction
- Features
- Specifications
- Board layout and dimensions

### <span id="page-13-0"></span>**1.1 Introduction**

The PCM-9570/S is an all-in-one Celeron™/Pentium® III level single board computer (SBC) with an Ultra2 SCSI controller (PCM-9570S), a 2x AGP LCD controller, a PCI Fast Ethernet interface and one PCI expansion slot. With the Intel Celeron<sup>TM</sup> processor, the PCM-9570/S achieves outstanding performance that surpasses any other SBC in its class. This compact unit is only 203 x 146 mm (8" x 5.75"). It offers all the functions of a single board industrial computer, but still fits in the space of a 5.25" floppy drive.

On-board features include four serial ports (three RS-232, one RS-232/422/485), one multi-mode parallel (ECP/EPP/SPP) port, two USB (Universal Serial Bus) ports, one infrared port (SIR), one CompactFlash socket for CFC, a floppy drive controller, and a keyboard/PS/2 mouse interface. The built-in high-speed PCI IDE controller supports PIO, UDMA/33 and bus master modes. Up to two IDE devices can be connected, including large hard disks, CD-ROM drives and tape backup drives.

The PCM-9570/S features power management to minimize power consumption. It complies with the "Green Function" standard and supports doze, standby and suspend modes. In addition, the board's watchdog timer can automatically reset the system or generate an interrupt in case the system stops due to a program bug or EMI.

The PCM-9570/S has been certified as complying with FCC Class A and CE Marking Class A.

#### **Highly integrated Socket 370 SBC**

The PCM-9570/S is a highly integrated SBC that combines Ultra2 SCSI, PanelLink, and network functions on a single computer board the size of a 5.25" floppy drive. Major on-board devices adopt PCI technology to achieve outstanding computing performance when used with Intel® Celeron<sup>™</sup>/Pentium® III processors, making the PCM-9570/S the world's smallest and most powerful all-in-one Socket 370 board.

#### **2** PCM-9570/S User's Manual

### <span id="page-14-0"></span>**1.2 Features**

- **Ultra2 SCSI interface:** Supports up to 80 MB/sec transfer rates (PCM-9570S only)
- **3D VGA/LCD interface:** Supports a 2x AGP interface, 3D 64-bit engine, as well as a 2.5 MB embedded Trident 9525 DVD chip
- **Display resolution:** Up to 1024 x 768 @ 64 K colors, for both LCD and CRT displays
- **PanelLink (optional):** Scalable bandwidth of 25 ~ 112 MHz (VGA) 640 x 480 ~ SXGA 1280 x 1024)
- **100 MHz FSB design:** To facilitate future upgrading to Pentium<sup>®</sup> III
- ï **Wake on LAN; modem**

## **1.3 Specifications**

#### **Standard SBC functions**

- CPU: Socket 370 for Intel<sup>®</sup> Celeron<sup>™</sup> processors up to 733 MHz or higher in the future (Rev. A); Socket 370 for Intel® Pentium® III processors up to 700 MHz for Rev. B1 and up to 850 MHz for Rev.  $B2$ .
- **BIOS:** Award 256 KB Flash BIOS, supports Plug & Play, APM
- Chipset: Intel 440BX
- ï **Green function:** APM 1.1 compliant
- 2nd level cache: 128 KB on the Celeron<sup>TM</sup> processor; 256 KB on the Pentium® III processor
- **RAM:** Two 144-pin SODIMM sockets accept 8 ~ 256 MB SDRAM
- ï **Enhanced IDE interface:** Primary channel for 2 IDE devices. Secondary channel for CompactFlash card
- **FDD interface:** Supports up to two FDDs (360 KB/1.2 MB/ 720) KB/1.44 MB/2.88 MB)
- <span id="page-15-0"></span>• **Serial ports:** Four serial ports with  $+5$  V  $/ +12$  V power capability (COM1, 3, 4: RS-232; and COM2: RS-232/422/485)
- **Watchdog timer:** Software enabled/disabled. 62-level interval from 1 to 62 seconds. Jumperless selection. Generates system reset or IRQ11
- **Keyboard/mouse connector:** 8-pin header connector for keyboard and PS/2 mouse
- **USB interface:** Two USB connectors with fuse protection. Complies with USB Spec. Rev. 1.0
- **Infared port:** Supports up to 115 Kbps transfer rates
- **PC/104 expansion:** 104-pin 16-bit PC/104 module connector
- **I/O bus expansion:** One 32-bit PCI bus expansion slot

#### **PCI SVGA/flat panel interface**

- **Chipset:** Trident Cyber 9525 DVD, high performance 64-bit GUI, 3D engine
- **Display memory:** 2.5 MB of SDRAM frame buffer on cyber 9525DVD. 4 MB SDRAM frame buffer on Trident TM9540 (optional)
- **Display type:** Simultaneously supports CRT and flat panel (EL, LCD and gas plasma) displays
- **Interface:** 2x AGP, Accelerator Graphics Ports 1.0 compliant

#### • **Display mode:**

LCD panel supports up to 800 x 600 @ 24 bpp, 1024 x 768 @ 24 bpp.

CRT displays support up to 800 x 600 @ 24 bpp, 1024 x 768 @ 24 bpp

#### **4** PCM-9570/S User's Manual

#### <span id="page-16-0"></span>**PCI bus Ethernet interface**

- **Chipset:** Realtek RTL8139 PCI-bus Ethernet controller
- **Ethernet interface:** PCI 100/10 Mbps, IEEE 802.3U compatible
- **Remote boot ROM:** For diskless system

#### **Ultra2 SCSI (PCM-9570S only)**

- **Chipset:** SYM 53C895 chips
- **Performance:** Ultra2 SCSI interface, up to 80 MB/sec transfer rates

#### **Solid state disk**

• **One 50-pin socket:** For one CompactFlash card, shared with one IDE channel

#### **PanelLink (optional)**

- **Chipset:** Sil 154 Panel Link Digital Transmitter
- **Scalable band width:** Ranging from 25 ~ 112 MHz (VGA ~ SXGA)
- **24/48-bit one/two pixel per clock**

#### **Mechanical and environmental**

- **Power requirements:** 5.2 A @ 5 V (4.75 to 5.25) (typical); 4.9 A  $@$  5 V with Celeron<sup>TM</sup> 466 and 128 MB SODIMM
- **Operating temperature:**  $0 \sim 60^{\circ}$  C (32  $\sim 140^{\circ}$  F)
- **Size (L x W):** 203 x 146 mm (8" x 5.75")
- **Weight:** 0.32 kg (0.7 lb)

<span id="page-17-0"></span>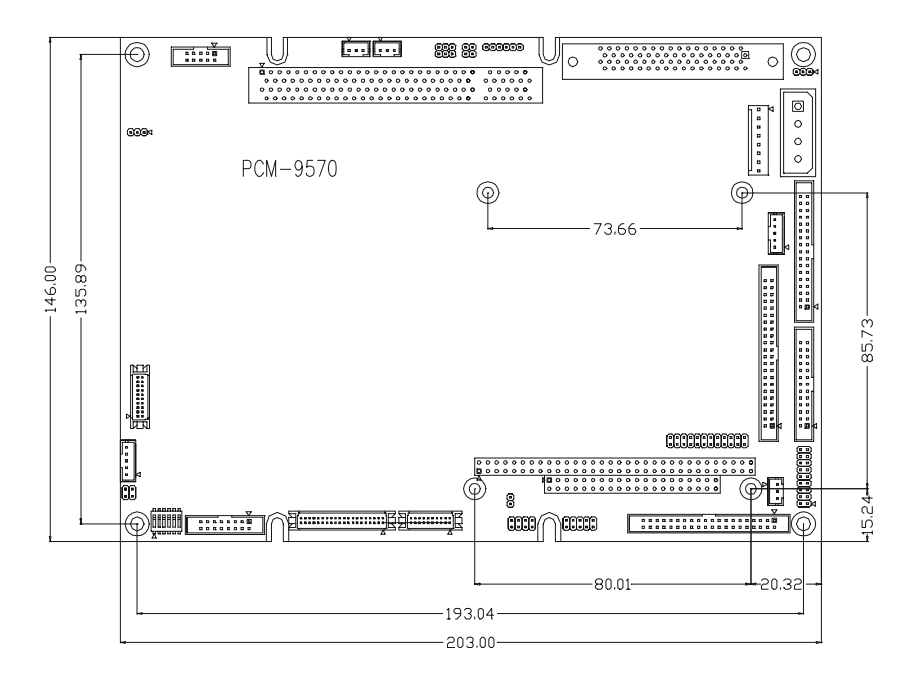

Figure 1-1: PCM-9570/S dimensions

# **CHAPTER 2**<br> **2**

## **Installation**

This chapter tells how to set up the PCM-9570/S hardware, including instructions on setting jumpers and connecting peripherals, switches and indicators. Be sure to read all the safety precautions before you begin the installation procedure.

## <span id="page-19-0"></span>**2.1 Jumpers**

The PCM-9570/S has a number of jumpers that allow you to configure your system to suit your application. The table below lists the function of each of the board's jumpers:

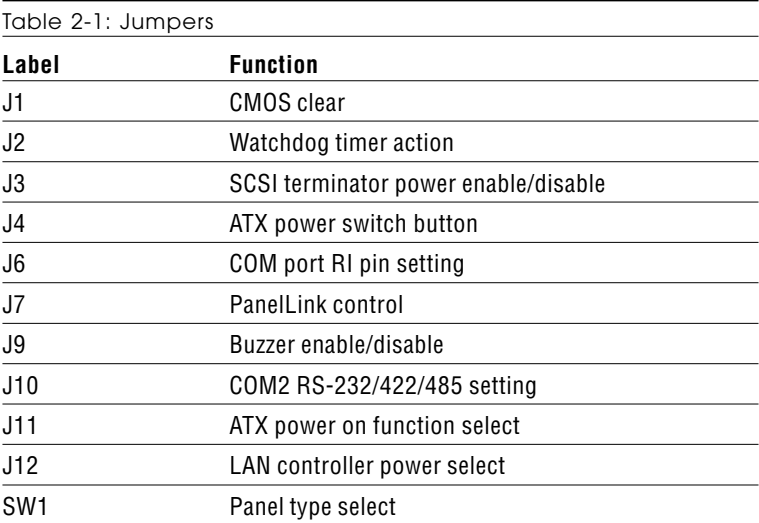

## **2.2 Connectors**

On-board connectors link the PCM-9570/S to external devices such as hard disk drives, a keyboard, or floppy drives. The table below lists the function of each of the board's connectors:

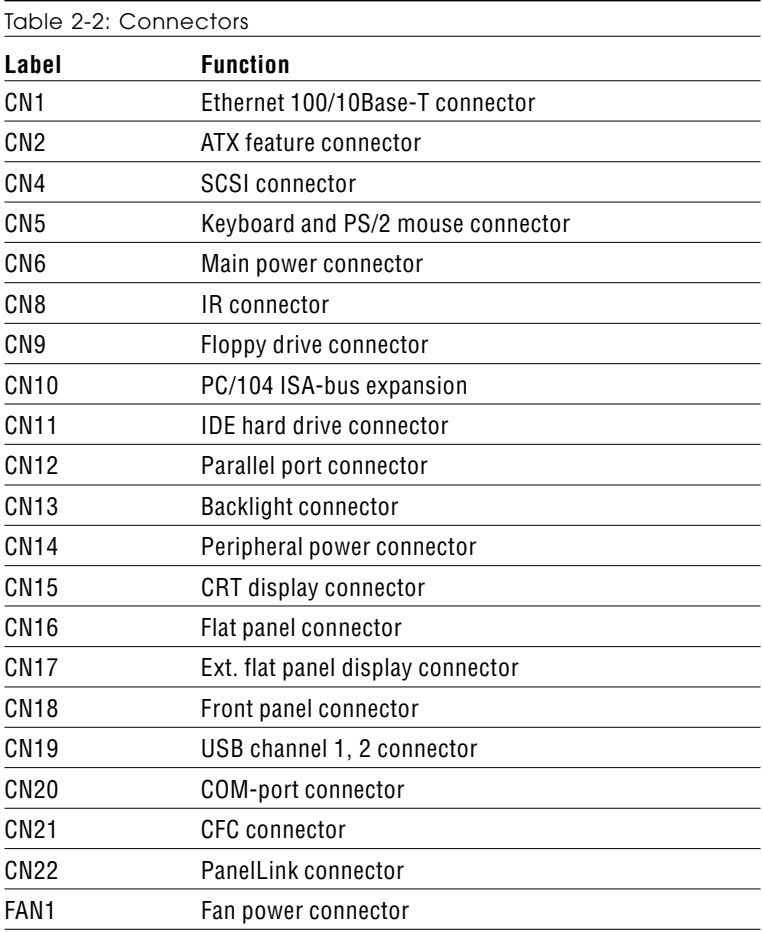

Please refer to Appendix C for pin assignments.

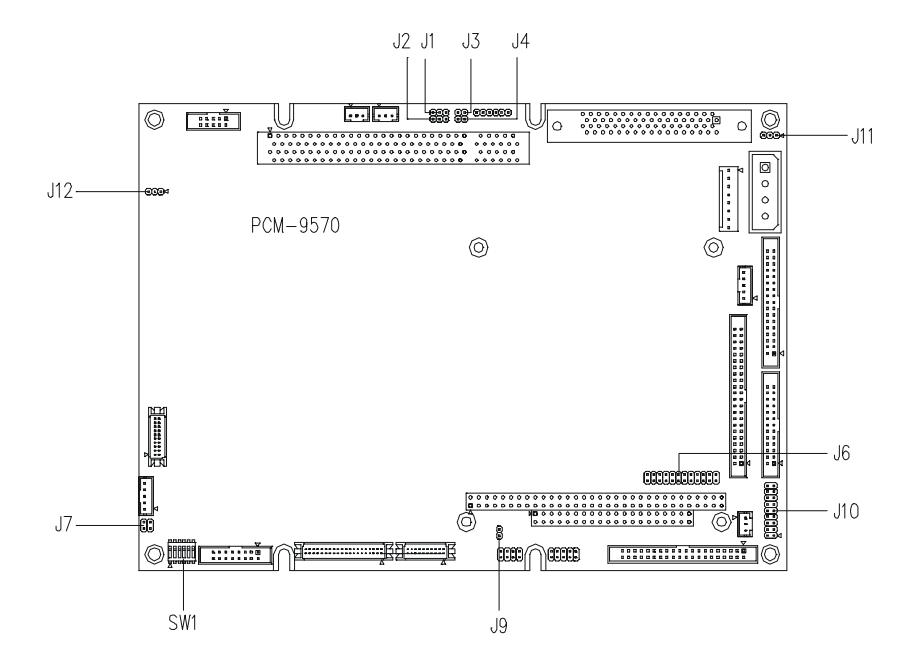

Figure 2-1: Locating jumpers

### **2.4 Locating connectors**

#### **2.4.1 Component side**

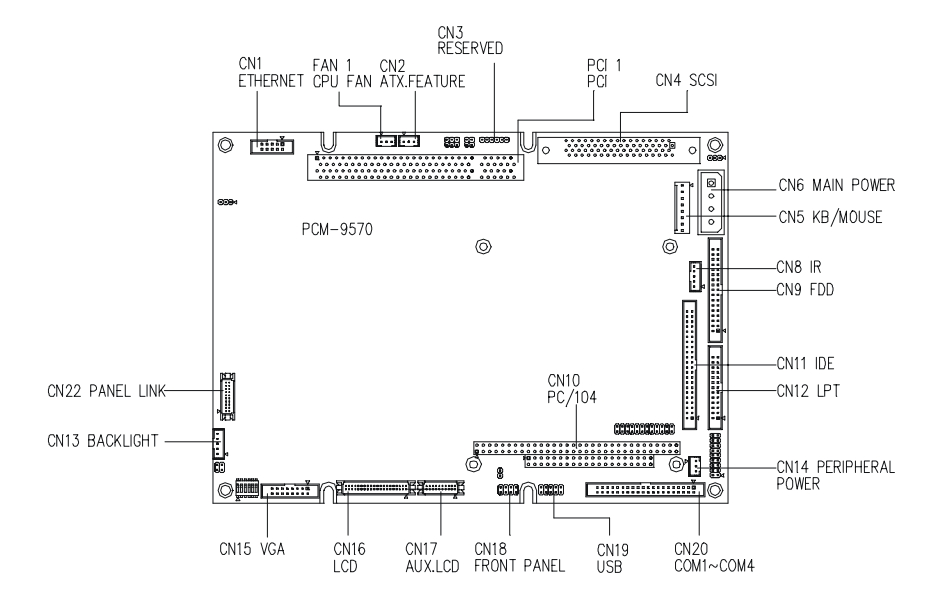

Figure 2-2: Locating connectors (component side)

**2.4.2 Solder side**

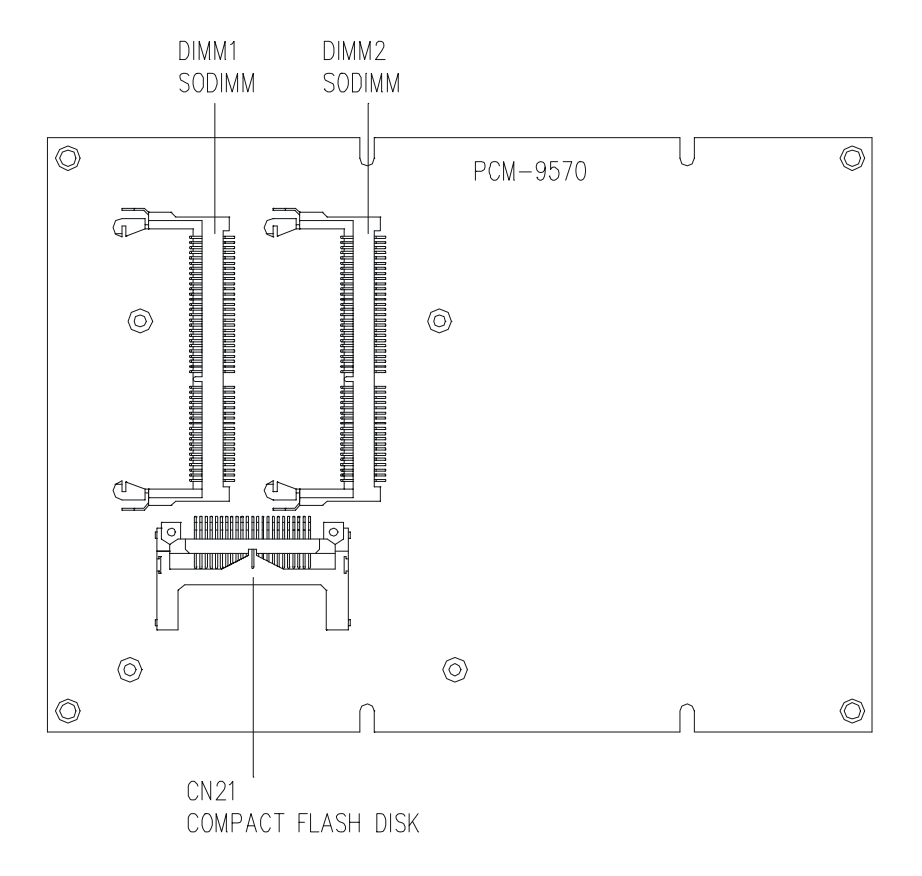

Figure 2-3: Locating connectors (solder side)

## **2.5 Setting jumpers**

You configure your card to match the needs of your application by setting jumpers. A jumper is the simplest kind of electric switch. It consists of two metal pins and a small metal clip (often protected by a plastic cover) that slides over the pins to connect them. To "close" a jumper you connect the pins with the clip. To "open" a jumper you remove the clip. Sometimes a jumper will have three pins, labeled 1, 2, and 3. In this case you would connect either pins 1 and 2 or 2 and 3.

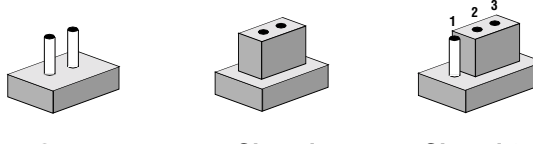

**Open Closed Closed 2-3**

The jumper settings are schematically depicted in this manual as follows:

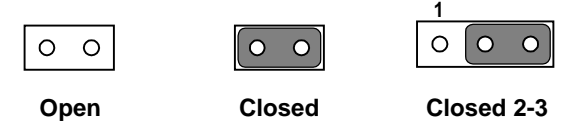

A pair of needle-nose pliers may be helpful when working with jumpers.

If you have any doubts about the best hardware configuration for your application, contact your local distributor or sales representative before you make any changes.

Generally, you simply need a standard cable to make most connections.

## **2.6 CPU installation and upgrading**

You can upgrade to a higher power Pentium processor at any time. Simply remove the old CPU, install the new one, and set the jumpers for the new CPU type and speed.

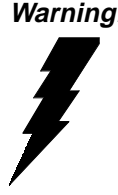

**Warning!** Always disconnect the power cord from your chassis when you are working on it. Do not make connections while the power is on as sensitive electronic components can be damaged by the sudden rush of power. Only experienced electronics personnel should open the PC chassis.

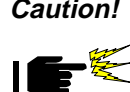

**Caution!** Always ground yourself to remove any static charge before touching the PC board. Modern electronic  $\epsilon$  devices are very sensitive to static electric charges. Use a grounding wrist strap at all times. Place all electronic components on a static-dissipative surface or in a static-shielded bag when they are not in the chassis.

#### **2.6.1 Installing a CPU in the ZIF socket**

The PCM-9570/S provides a Zero Insertion Force (ZIF) socket for easy CPU installation.

- 1. Make sure the ZIF socket lever is in the upright position. To raise the lever, pull it out to the side a little and raise it as far as it will go.
- 2. Place the CPU in the empty socket. Follow the instructions that came with the CPU. If you have no instructions, do the following: Carefully align the CPU so it is parallel to the socket and the notch on the corner of the CPU corresponds with the notch on the inside of the socket. Gently slide the CPU in. It should insert easily. If it doesn't, pull the lever up a little more.
- 3. Press the lever down. The plate will slide forward. You will feel some resistance as the pressure starts to secure the CPU in the socket. This is normal and will not damage the CPU.

When the CPU is installed, the lever should snap into place at the side of the socket.

**Note:** To remove a CPU, pull the lever out to the side a little and raise it as far as it will go. Lift out the CPU chip.

#### **2.6.2 CMOS clear (J1)**

Warning: To avoid damaging the computer, always turn off the power supply before setting "Clear CMOS." Set the jumper back to "3V Battery On" before turning on the power supply.

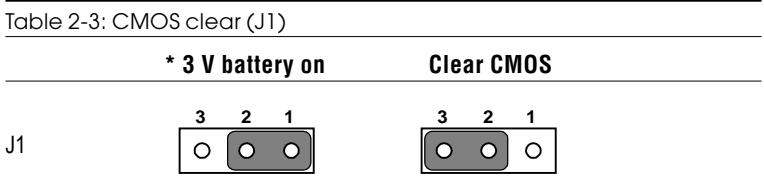

\* default setting

#### **2.6.3 Buzzer enable/disable (J9)**

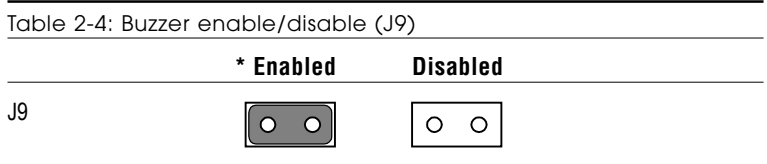

\* default setting

## **2.7 Installing DRAM (SODIMMs)**

#### **2.7.1 Introduction**

You can install anywhere from 16 MB to 128 MB of on-board DRAM memory using 16, 32, 64 or 128 MB 144-pin SODIMMs (Small Outline Dual In-Line Memory Modules).

#### **2.7.2 Installing SODIMMs**

The procedure for installing SODIMMs appears below. Please follow these steps carefully.

- 1. Ensure that all power supplies to the system are switched Off.
- 2. Install the SODIMM card. Install the SODIMM so that its gold pins point down into the SODIMM socket.
- 3. Slip the SODIMM into the socket at a 45 degree angle and carefully fit the bottom of the card against the connectors.
- 4. Gently push the SODIMM into a perpendicular position until the clips on the ends of the SODIMM sockets snap into place.
- 5. Check to ensure that the SODIMM is correctly seated and all connector contacts touch. The SODIMM should not move around in its socket.

## **2.8 IDE hard drive connector (CN11)**

You can attach one or two Enhanced Integrated Device Electronics hard disk drives to the PCM-9570/S's internal controller. The PCM-9570/S's IDE controller uses a PCI local-bus interface. This advanced IDE controller supports faster data transfer, PIO mode 3, mode 4.

Note: The modules can only fit into a socket one way and their gold pins must point down into the SODIMM socket.

#### **2.8.1 Connecting the hard drive**

Connecting drives is done in a daisy-chain fashion and requires one of two cables (not included in this packing), depending on the drive size. 1.8" and 2.5" drives need a 1 x 44-pin to 2 x 44-pin flat-cable connector. 3.5" drives use a 1 x 44-pin to 2 x 40-pin connector.

Wire number 1 on the cable is red or blue, and the other wires are gray.

- 1. Connect one end of the cable to CN11. Make sure that the red (or blue) wire corresponds to pin 1 on the connector, which is labeled on the board (on the right side).
- 2. Plug the other end of the cable to the Enhanced IDE hard drive, with pin 1 on the cable corresponding to pin 1 on the hard drive. (See your hard drive's documentation for the location of the connector.)

Connect a second drive as described above.

Unlike floppy drives, IDE hard drives can connect to either end of the cable. If you install two drives, you will need to set one as the master and one as the slave by using jumpers on the drives. If you install just one drive, set it as the master.

## **2.9 Floppy drive connector (CN9)**

You can attach up to two floppy drives to the PCM-9570/S's on-board controller. You can use any combination of 5.25" (360 KB and 1.2 MB) and/or 3.5" (720 KB, 1.44 MB, and 2.88 MB) drives.

A 34-pin daisy-chain drive connector cable is required for a dual-drive system. On one end of the cable is a 34-pin flat-cable connector. On the other end are two sets of floppy disk drive connectors. Each set consists of a 34-pin flat-cable connector (usually used for 3.5" drives) and a printed-circuit board connector (usually used for 5.25" drives).

#### **2.9.1 Connecting the floppy drive**

- 1. Plug the 34-pin flat-cable connector into CN9. Make sure that the red wire corresponds to pin one on the connector.
- 2. Attach the appropriate connector on the other end of the cable to the floppy drive(s). You can use only one connector in the set. The set on the end (after the twist in the cable) connects to the A: drive. The set in the middle connects to the B: drive.
- 3. If you are connecting a 5¼" floppy drive, line up the slot in the printed circuit board with the blocked-off part of the cable connector.

If you are connecting a 3½" floppy drive, you may have trouble determining which pin is pin number one. Look for a number printed on the circuit board indicating pin number one. In addition, the connector on the floppy drive connector may have a slot. When the slot is up, pin number one should be on the right. Check the documentation that came with the drive for more information.

If you desire, connect the B: drive to the connectors in the middle of the cable as described above.

If you need to make your own cable, you can find the pin assignments for the board's connector in Appendix C.

## **2.10 Parallel port connector (CN12)**

Normally, the parallel port is used to connect the card to a printer. The PCM-9570/S includes a multi-mode (ECP/EPP/SPP) parallel port, accessed through CN12, a 26-pin flat-cable connector. You will need an adapter cable if you use a traditional DB-25 connector. The adapter cable has a 26-pin connector on one end and a DB-25 connector on the other.

The parallel port is designated as LPT1 and can be disabled or changed to LPT2 or LPT3 in the system BIOS setup.

The parallel port interrupt channel is designated to be IRQ7.

You can select ECP/EPP DMA channel via BIOS setup.

## **2.11 Keyboard and PS/2 mouse connector (CN5)**

The PCM-9570/S board provides a keyboard connector that supports both a keyboard and a PS/2 style mouse. In most cases, especially in embedded applications, a keyboard is not used. The standard PC/AT BIOS will report an error or fail during power-on self-test (POST) after a reset if the keyboard is not present. The PCM-9570/S's BIOS standard setup menu allows you to select "All, But Keyboard" under the "Halt On" selection. This allows no-keyboard operation in embedded system applications without the system halting under POST (power-on-self-test).

## **2.12 Front panel connector (CN18)**

Next, you may want to install external switches to monitor and control the PCM-9570/S. These features are optional - install them only if you need them. The front panel connector (CN18) is an 8-pin male, dual in-line header and provides connections for a speaker, hard disk access indicator, watchdog output and an input switch for resetting the card.

#### **2.12.1 Speaker**

The PCM-9570/S can drive an 8  $\Omega$  speaker at 0.5 watts. Make sure that alternatives to this specification do not overload the card.

#### **2.12.2 LED interface**

The front panel LED indicator for hard disk access is an active low signal (24 mA sink rate).

#### **2.12.3 Watchdog output**

When PCM-9570/S watchdog timer times out, the front panel pin 6 will output an active low pulse signal (25mA sink rate for 1 second).

#### **2.12.4 Reset switch**

If you install a reset switch, it should be an open single pole switch. Momentarily pressing the switch will activate a reset. The switch should be rated for 10 mA, 5 V.

If you need to make your own cable, you can find the pin assignments for the board's connector in Appendix C.

## **2.13 Power connectors (FAN1, CN14, CN6)**

#### **2.13.1 Peripheral power connector, -5 V, -12 V (CN14)**

Supplies secondary power to devices that require -5 V and -12 V.

#### **2.13.2 Main power connector, +5 V, +12 V (CN6)**

Supplies main power to the PCM-9570/S (+5 V) and devices that require +12 V.

#### **2.13.3 Fan power supply connector (FAN1)**

Provides power supply to optional CPU cooling fan. Only present when  $+5$  V and  $+12$  V power is supplied to the board.

#### **2.14.1 ATX feature connector (CN2) and power button (J4)**

The PCM-9570/S can support an advanced power button if an ATX power supply is used. To enable the power button:

- 1. Take the specially designed optional ATX-to-PS/2 power cable (part no. 1703200201).
- 2. Connect the 3-pin plug of the cable to CN2 (ATX feature connector).
- 3. Connect the power on/off button to J4. (A momentary type of button should be used.)

Important: Be sure that the ATX power supply can take at least a 10 mA load on the 5 V standby lead (5VSB). If not, you may have difficulty powering on your system.

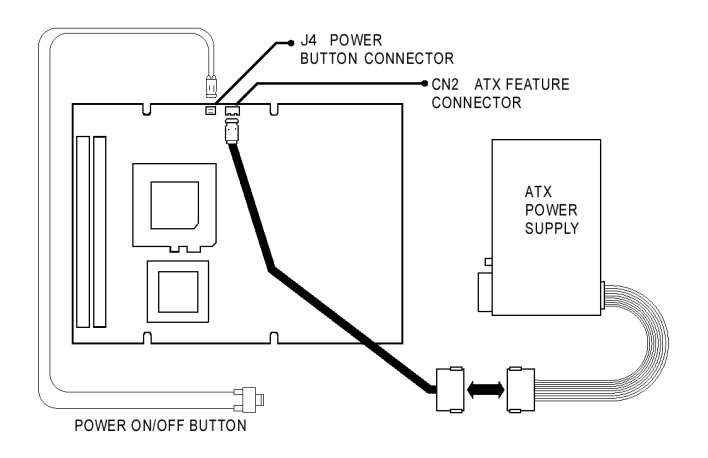

*Figure 2-4: Wiring for ATX power switch function*

## **2.15 ATX power on function select (J11)**

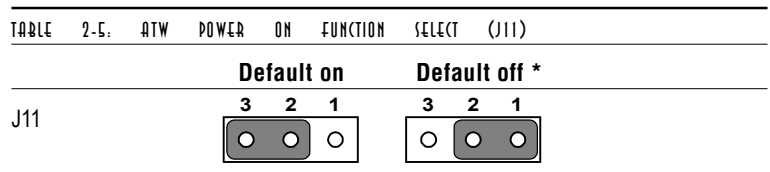

\* default setting

- Note1: J11 select 1-2, that while AC power is turned on, the system cannot boot up without ATX power switch button J4.
- Note2: J11 select 2-3, that while AC power is turned on, the cannot boot up without ATX power switch button J4.

### **2.16 IR connector (CN8)**

The PCM-9570/S provides an IrDA port for transfer rates of 115 Kbps. This connector supports the optional wireless infrared transmitting and receiving module. This module mounts on the system case. You must configure the setting through BIOS setup.

### **2.17 COM-port connector (CN20)**

The PCM-9570/S provides four serial ports (COM1, 3, 4: RS-232; COM2: RS-232/422/485) in one COM port connector. The COM port connector is a 40-pin, dual-in-line, male header and provides connections for serial devices (a mouse, etc.) or a communication network. You can find the pin assignments for the COM port connector in Appendix C.

#### **2.17.1 COM2 RS-232/422/485 setting (J10)**

COM2 can be configured to operate in RS-232, RS-422, or RS-485 mode. This is done via J10.

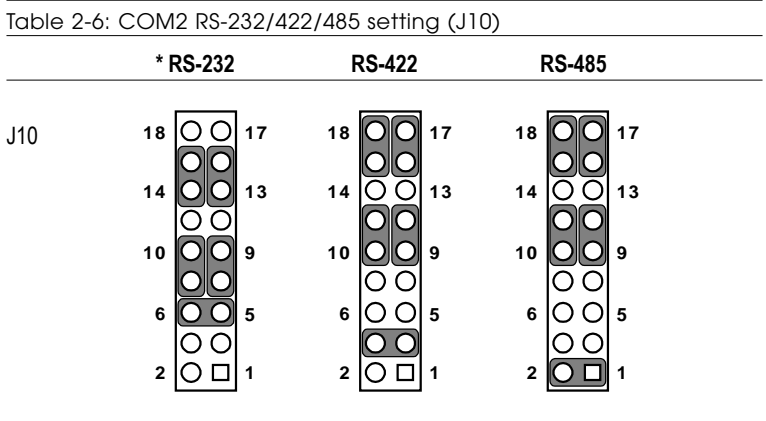

\* default setting

The IRQ and the address range for COM1, 2, 3, 4 are fixed. However, if you wish to disable the port or change these parameters later you can do this in the system BIOS setup. The table below shows the settings for the PCM-9570/S's serial ports.

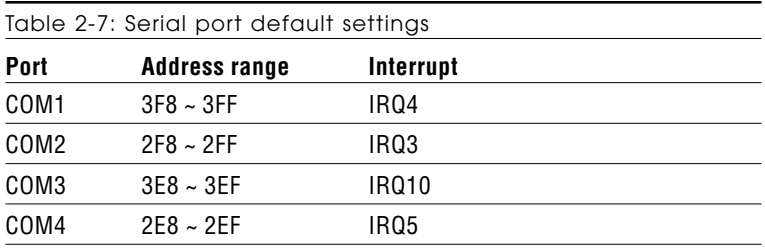

#### **2.17.2 COM3/COM4 RI pin setting (J6)**

COM1 through COM4 can supply  $+5$  V or  $+12$  V power to the serial devices via the RI pin of the COM port connector. The outputs of the COM1 ~ COM4 RI pins are selected by setting J6.

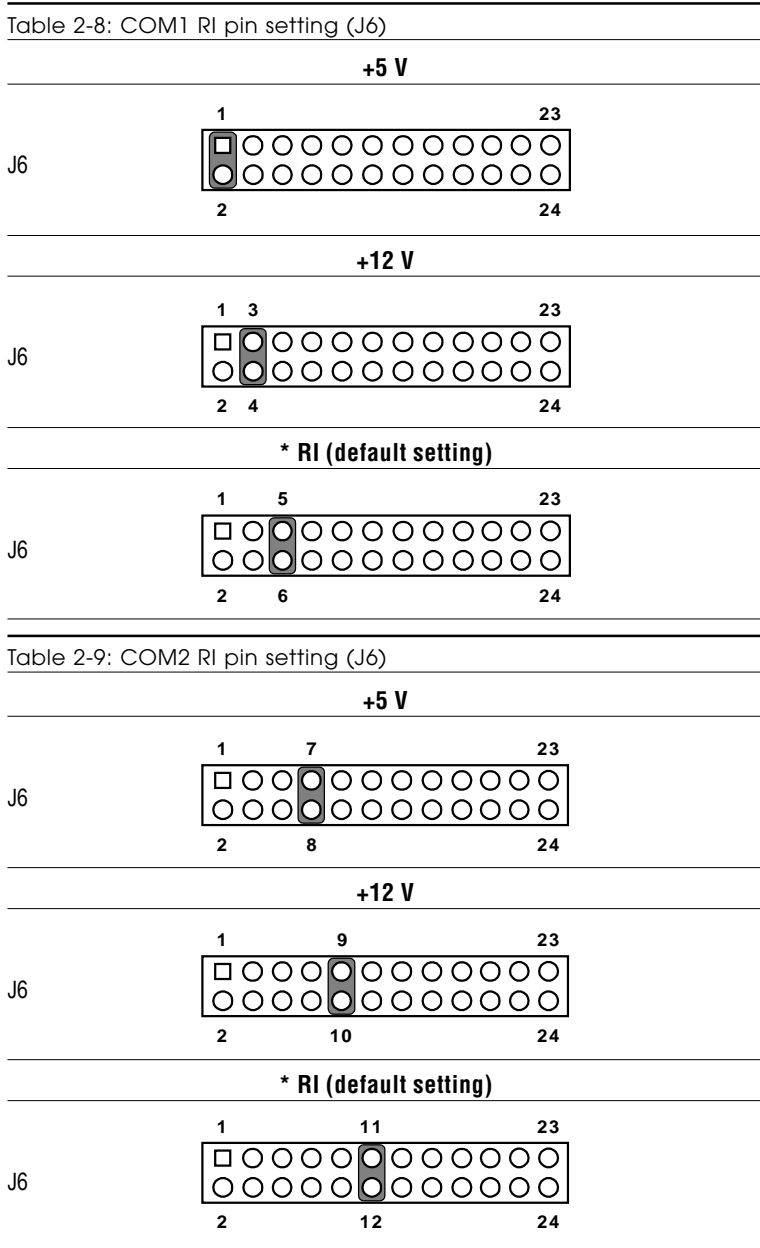

#### PCM-9570/S User's Manual
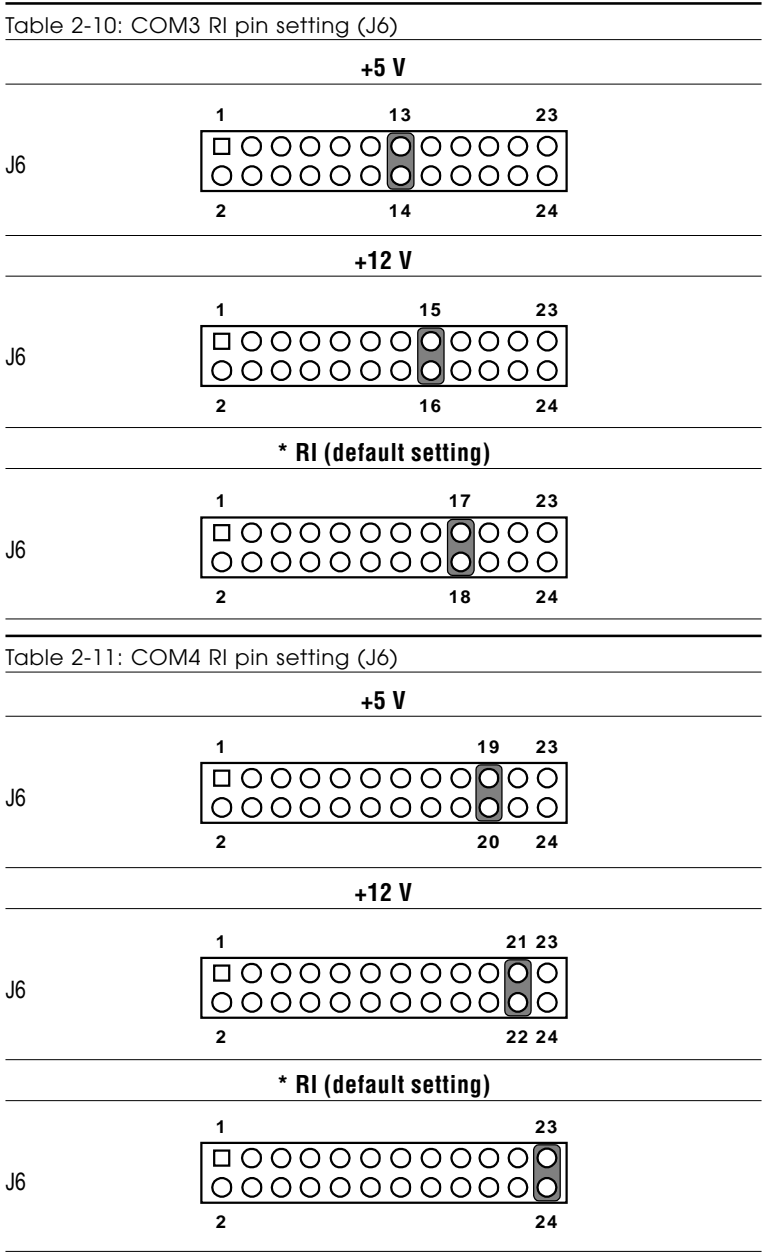

## **2.18 VGA interface connections**

The PCM-9570/S's PCI SVGA interface can drive conventional CRT displays and is capable of driving a wide range of flat panel displays, including electroluminescent (EL), gas plasma, passive LCD and active LCD displays. The board has two connectors to support these displays, one for standard CRT VGA monitors and one for flat panel displays.

#### **2.18.1 CRT display connector (CN15)**

CN15 is a 16-pin, dual-in-line header used for conventional CRT displays. A simple one-to-one adapter can be used to match CN15 to a standard 15-pin D-SUB connector commonly used for VGA.

Pin assignments for CRT display connector CN15 are detailed in Appendix C.

#### **2.18.2 Flat panel display connector (CN16)**

CN16 is a 40-pin connector which can support a 24-bit TFT LCD. It is Hirose's product no. DF13A-40DP-1.25V.

The PCM-9570/S provides a bias control signal on CN16 that can be used to control the LCD bias voltage. It is recommended that the LCD bias voltage not be applied to the panel until the logic supply voltage (+5 V or +3.3 V) and panel video signals are stable. Under normal operation, the control signal (ENAVEE) is active high. When the PCM-9570/S's power is applied, the control signal is low until just after the relevant flat panel signals are present.

#### **2.18.3 Ext. flat panel display connector (CN17)**

CN17 consists of a 20-pin header, which is Hirose's product no. DF13A-20DP-1.25V. The PCM-9570/S supports a 36-bit LCD panel with connections to both CN16 and CN17. For details of pin assignments, refer to Appendix C.

#### **2.18.4 Panel type select (SW1)**

SW1 is a 6-pin dip switch for selecting the type of panel and display mode.

| Table 2-12: Panel type select (SW1) |       |                  |            |       |            |                              |
|-------------------------------------|-------|------------------|------------|-------|------------|------------------------------|
| Panel type                          | Pin 1 | Pin <sub>2</sub> | Pin 3      | Pin 4 | Pin 5      | Pin 6                        |
| TFT 640 x 480 18-bit                | 0FF   | ΩN               | 0N         | 0N    | ΟN         |                              |
| TFT 800 x 600 18-bit                | 0FF   | 0FF              | ON         | 0N    | ON         | ٠                            |
| TFT 1024 x 768 24-bit               | 0FF   | 0N               | 0FF        | 0N    | ΟN         |                              |
| TFT 1024 x 768 36-bit               | 0FF   | <b>OFF</b>       | <b>OFF</b> | 0N    | ΟN         |                              |
| STN 640 x 480 16-bit                | 0FF   | ON               | ΟN         | 0N    | <b>OFF</b> | $\qquad \qquad \blacksquare$ |
| STN 800 x 600 16-bit                | 0FF   | 0FF              | ΟN         | 0N    | 0FF        |                              |
| STN 1024 x 768 16-bit               | 0FF   | 0N               | 0FF        | 0N    | <b>OFF</b> |                              |
| STN 1024 x 768 24-bit               | 0FF   | 0FF              | 0FF        | 0N    | 0FF        | -                            |
| Default setting                     | ΟN    | 0N               | ΟN         | ΟN    | ΟN         | ΟN                           |
|                                     |       |                  |            |       |            |                              |

*Note 1: If the Pin 1 of SW1 is in the ON position, the LCD is disconnected.*

*Note 2: Pin 6 is reserved for PanelLink setting.*

# **2.19 Ethernet configuration**

The PCM-9570/S is equipped with a high performance 32-bit PCI-bus Ethernet interface which is fully compliant with IEEE 802.3U 10/100Mbps CSMA/CD standards. It is supported by all major network operating systems.

The medium type can be configured via the RSET8139.EXE program included on the utility disk. (See Chapter 3 for detailed information.)

#### **2.19.1 100Base-T connector (CN1)**

100Base-T connects to the PCM-9570/S via an adapter cable to a 10-pin polarized header (CN1). For 10Base-T RJ-45 operation, an adapter cable converting CN1 into a standard RJ-45 jack is required.

#### **2.19.2 Network boot**

The Network Boot feature can be utilized by incorporating the Boot ROM image files for the appropriate network operating system. The Boot ROM BIOS files are on the included utility disk.

#### **2.19.3 LAN controller power select (J12)**

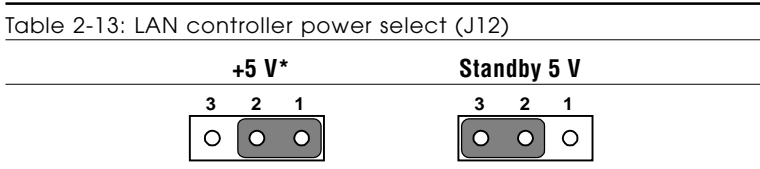

\*default setting

Note: PCM-9570/S supports wake-on LAN. For wake-on LAN, J12 has to select standby 5 V (2-3) position.

#### **28** PCM-9570/S User's Manual

# **2.20 Watchdog timer configuration**

An on-board watchdog timer reduces the chance of disruptions which EMP (electro-magnetic pulse) interference can cause. This is an invaluable protective device for standalone or unmanned applications. Setup involves one jumper and running the control software (refer to Appendix A).

#### **2.20.1 Watchdog timer action (J2)**

When the watchdog timer activates (CPU processing has come to a halt), it can reset the system or generate an interrupt on IRQ11. This can be set via setting J2 as shown below:

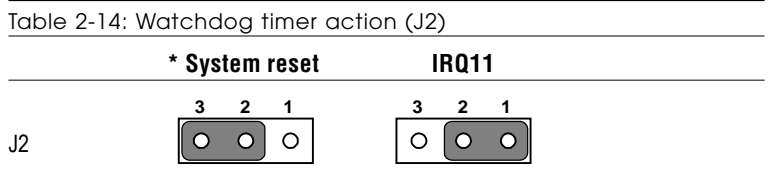

\* default setting

## **2.21 USB connectors (CN19)**

The PCM-9570/S board provides two USB (Universal Serial Bus) interfaces which gives complete plug and play, hot attach/detach for up to 127 external devices. The USB interfaces comply with USB specification rev. 1.0 and are fuse protected.

The USB interfaces are accessed through two 4-pin flat-cable connectors, CN19. You will need an adapter cable if you use a standard USB connector. The adapter cable has a 4-pin connector on one end and an USB connector on the other.

The USB interfaces can be disabled in the system BIOS setup.

# **2.22 SCSI connectors (CN4)**

The PCM-9570/S has a 68-pin D-sub connector for Ultra2 SCSI devices. Connection of SCSI devices requies special attention, especially when determining the last drive on the SCSI chain. Refer to Chapter 6 and your device's operating manual for detailed installation information.

# **2.23 PanelLink (CN22) (optional)**

The PCM-9570/S optional PanelLink function uses Silicon Image Inc.'s Universal Transmitter SiI150 chip. It can support 25 ~ 112 MHz clock speeds, for VGA through to SXGA LCD panels. The 20-pin PanelLink transmitter connector is Hirose Electric Co., Ltd.'s product no. DF13A-20DP-1.25V.

# **CHAPTER** CHAPTER<br>**3**

# **Software Configuration**

This chapter details the software configuration information. It shows you how to configure the card to match your application requirements. AWARD System BIOS is covered in Chapter 4.

Sections include:

- Introduction
- Ethernet interface configuration

### **3.1 Introduction**

The PCM-9570/S system BIOS and custom drivers are located in a 256 Kbyte, 32-pin (JEDEC spec.) Flash ROM device, designated U15. A single Flash chip holds the system BIOS, VGA BIOS, and network Boot ROM image. The display can be configured via CMOS settings. This method minimizes the number of chips and difficultly of configuration. To set different types of LCD panels please choose "panel type" from the "Intergrated Peripherals" menu in CMOS setup.

## **3.2 Ethernet software configuration**

The PCM-9570/S's on-board Ethernet interface supports all major network operating systems. To configure the medium type, to view the current configuration, or to run diagnostics, do the following:

- 1. Power the PCM-9570/S on. Make sure that the RSET8139.EXE file is located in the working drive.
- 2. At the prompt, type RSET8139.EXE and press <Enter>. The Ethernet configuration program will then be displayed.
- 3. This simple screen shows all the available options for the Ethernet interface. Just highlight the option you wish to change by using the Up and Down keys. To change a selected item, press <Enter>, and a screen will appear with the available options. Highlight your option and press <Enter>. Each highlighted option has a helpful message guide displayed at the bottom of the screen for additional information.
- 4. After you have made your selections and are sure this is the configuration you want, press ESC. A prompt will appear asking if you want to save the configuration. Press Y if you want to save.

The Ethernet Setup Menu also offers three very useful diagnostic functions. These are:

- 1. Run EEPROM test
- 2. Run Diagnostics on Board
- 3. Run Diagnostics on Network

Each option has its own display screen that shows the format and result of any diagnostic tests undertaken.

Note: For Ethernet installation, please see Chapter 7.

#### **34** PCM-9570/S User's Manual Download from Www.Somanuals.com. All Manuals Search And Download.

# **CHAPTER 444PTER**

# **Award BIOS Setup**

This chapter describes how to set BIOS configuration data.

## **4.1 System test and initialization**

These routines test and initialize board hardware. If the routines encounter an error during the tests, you will either hear a few short beeps or see an error message on the screen. There are two kinds of errors: fatal and non-fatal. The system can usually continue the boot up sequence with non-fatal errors. Non-fatal error messages usually appear on the screen along with the following instructions:

press <F1> to RESUME

Write down the message and press the F1 key to continue the bootup sequence.

#### **4.1.1 System configuration verification**

These routines check the current system configuration against the values stored in the board's CMOS memory. If they don't match, the program outputs an error message. You will then need to run the BIOS setup program to set the configuration information in memory.

There are three situations in which you will need to change the CMOS settings:

- 1. You are starting your system for the first time
- 2. You have changed the hardware attached to your system
- 3. The CMOS memory has lost power and the configuration information has been erased.

The PCM-9570/S's CMOS memory has an integral lithium battery backup. The battery backup should last ten years in normal service, but when it finally runs down, you will need to replace the complete unit.

# **4.2 Award BIOS setup**

Award's BIOS ROM has a built-in Setup program that allows users to modify the basic system configuration. This type of information is stored in battery-backed CMOS RAM so that it retains the Setup information when the power is turned off.

#### **4.2.1 Entering setup**

Power on the computer and press <Del> immediately. This will allow you to enter Setup.

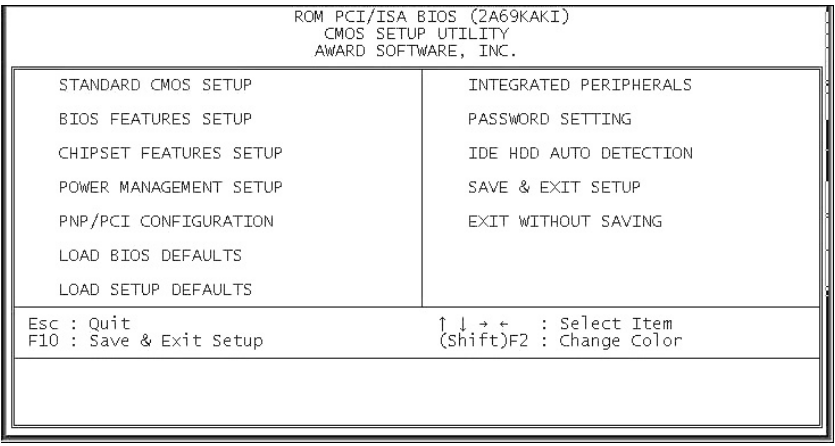

Figure 4-1: Setup program initial screen

#### **4.2.2 Standard CMOS setup**

When you choose the STANDARD CMOS SETUP option from the INITIAL SETUP SCREEN menu**,** the screen shown below is displayed. This standard Setup Menu allows users to configure system components such as date, time, hard disk drive, floppy drive and display. Once a field is highlighted, on-line help information is displayed in the left bottom of the Menu screen.

| ROM PCI/ISA BIOS (2A69KAKI)<br>STANDARD CMOS SETUP<br>AWARD SOFTWARE, INC.                                     |                                                                               |  |                                        |                                                     |             |  |               |                |                                  |
|----------------------------------------------------------------------------------------------------|-------------------------------------------------------------------------------|--|----------------------------------------|-----------------------------------------------------|-------------|--|---------------|----------------|----------------------------------|
| Date (mm:dd:yy) : Thu, Sep 16 1999<br>Time (hh:mm:ss) : 9 : 38 : 2                                             |                                                                               |  |                                        |                                                     |             |  |               |                |                                  |
|                                                                                                    | HARD DISKS                                                                    |  | TYPE SIZE CYLSHEAD PRECOMPLANDZ SECTOR |                                                     |             |  |               |                | MODE                             |
|                                                                                                    | Primary Master   :    0<br>Primary Slave    :    0<br>Secondary Master :    0 |  | $\circ$                                | $\begin{smallmatrix} 0 \\ 0 \\ 0 \end{smallmatrix}$ | $\mathbb O$ |  | $\frac{1}{2}$ | $\overline{0}$ | 0 NORMAL<br>0 NORMAL<br>0 NORMAL |
|                                                                                                    | Drive A : None<br>Drive B : None<br>Video : EGA/VGA<br>Halt On : All Errors   |  |                                        |                                                     |             |  |               |                |                                  |
| $PU/PD/+/-$ : Modify<br>↑↓ → ← : Select Item<br>(Shift)F2 : Change Color<br>$\mathsf{ESC}$ : Quit<br>F1 : Help |                                                                               |  |                                        |                                                     |             |  |               |                |                                  |

Figure 4-2: CMOS setup screen

#### **4.2.3 BIOS features setup**

By choosing the BIOS FEATURES SETUP option from the INITIAL SETUP SCREEN menu, the screen below is displayed. This sample screen contains the manufacturer's default values for the PCM-9570/S.

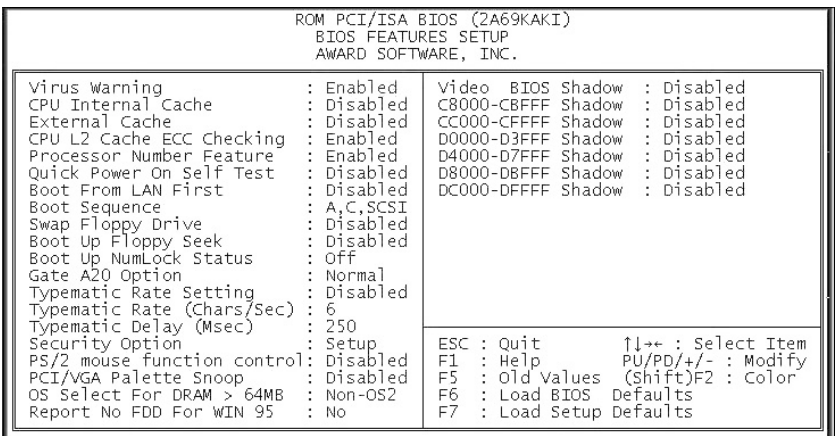

Figure 4-3: BIOS features setup

#### **4.2.4 Chipset features setup**

By choosing the CHIPSET FEATURES SETUP option from the INITIAL SETUP SCREEN menu, the screen below is displayed. This sample screen contains the manufacturer's default values for the PCM-9570/S.

| ROM PCI/ISA BIOS (2A69KAKI)<br>CHIPSET FEATURES SETUP<br>AWARD SOFTWARE, INC.                                                                                                    |                                                                                         |                                                                                                    |  |  |
|----------------------------------------------------------------------------------------------------|-----------------------------------------------------------------------------------------|----------------------------------------------------------------------------------------------------|--|--|
| Auto Configuration<br>EDO CASX# MA Wait State<br>EDO RASX# Wait State<br>SDRAM RAS-to-CAS Delay<br>SDRAM RAS Precharge Time : 3<br>SDRAM CAS latency Time : 2<br>SDRAM Precharge Control : Disabled<br>DRAM Data Integrity Mode : Non-ECC<br>System BIOS Cacheable : Disabled<br>Video BIOS Cacheable : Disabled<br>Video RAM Cacheable : Disabled<br>8 Bit I/O Recovery Time : NA<br>16 Bit I/O Recovery Time : NA | : Disabled<br>-1<br>$\begin{array}{cc} 1 \\ 1 \\ 3 \end{array}$                         | Power-Supply Type : AT<br>Auto Detect DIMM/PCI Clk : Enabled<br>Spread Spectrum : Disabled<br>CPU Host Clock (CPU/PCI) : Default<br>CPU Warning Temperature : Disabled<br>Current CPU Temperature : |  |  |
| Memory Hole At 15M-16M : Disabled<br>Passive Release : : Disabled<br>Delayed Transaction : Disabled<br>AGP Aperture Size (MB)<br>: 4                                                                                                    | ESC : Quit<br>↑↓→← : Select Item<br>F6 : Load BIOS Defaults<br>F7 : Load Setup Defaults |                                                                                                    |  |  |

Figure 4-4: Chipset features setup

#### **4.2.5 Power management setup**

By choosing the POWER MANAGEMENT SETUP option from the INITIAL SETUP SCREEN menu, the screen below is displayed. This sample screen contains the manufacturer's default values for the PCM-9570/S.

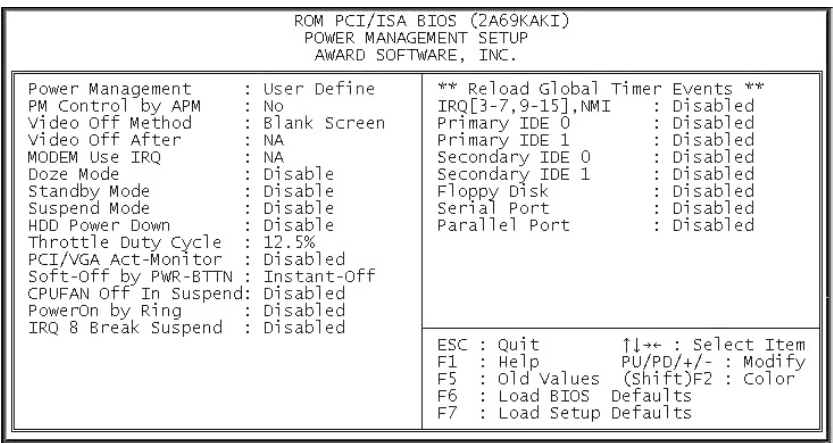

Figure 4-5: Power management setup

#### **4.2.6 PnP/PCI configuration**

By choosing the PnP/PCI CONFIGURATION option from the Initial Setup Screen menu, the screen below is displayed. This sample screen contains the manufacturer's default values for the PCM-9570/S.

| ROM PCI/ISA BIOS (2A69KAKI)<br>PNP/PCI CONFIGURATION<br>AWARD SOFTWARE, INC.                                                                                                    |                                                                                                    |  |  |  |
|----------------------------------------------------------------------------------------------------|----------------------------------------------------------------------------------------------------|--|--|--|
| PNP OS Installed : No<br>Resources Controlled By : Manual<br>Reset Configuration Data : Disabled                                                                                                    | Assign IRQ For VGA : Disabled<br>Used MEM base addr : N/A                                                                                                    |  |  |  |
| assigned to : PCI/ISA PnP<br>IRO-3<br>assigned to : PCI/ISA PnP<br>$IRO-4$<br>IRQ-5 assigned to: PCI/ISA PnP<br>IRQ-7 assigned to: PCI/ISA PnP<br>IRQ-9 assigned to: PCI/ISA PnP<br>IRQ-10 assigned to : PCI/ISA PnP<br>IRQ-11 assigned to : PCI/ISA PnP<br>IRQ-12 assigned to : PCI/ISA PnP<br>IRQ-14 assigned to : PCI/ISA PnP<br>IRQ-15 assigned to : PCI/ISA PnP<br>DMA-0 assigned to : PCI/ISA PnP | Assign IRQ For USB : Disabled                                                                                                    |  |  |  |
| DMA-1 assigned to : PCI/ISA PnP<br>DMA-3 assigned to : PCI/ISA PnP<br>DMA-5 assigned to: PCI/ISA PnP<br>DMA-6 assigned to : PCI/ISA PnP<br>DMA-7 assigned to: PCI/ISA PnP                                                                                                    | $\mathsf{ESC} : \mathsf{Quit} \qquad \uparrow \downarrow \rightarrow \leftarrow : \mathsf{Select} \mathsf{Item}$<br>$F1$ : Help $PU/PD/+/-$ : Modify<br>F5 : Old Values (Shift)F2 : Color<br>F6 : Load BIOS Defaults<br>F7 : Load Setup Defaults |  |  |  |

Figure 4-6: PnP/PCI configuration

#### **4.2.7 Integrated peripherals**

By choosing the INTEGRATED PERIPHERALS option from the INITIAL SETUP SCREEN menu, the screen below is displayed. This sample screen contains the manufacturer's default values for the PCM-9570/S. The PANEL TYPE by default supports an 18-bit 640 x 480 TFT LCD panel display.

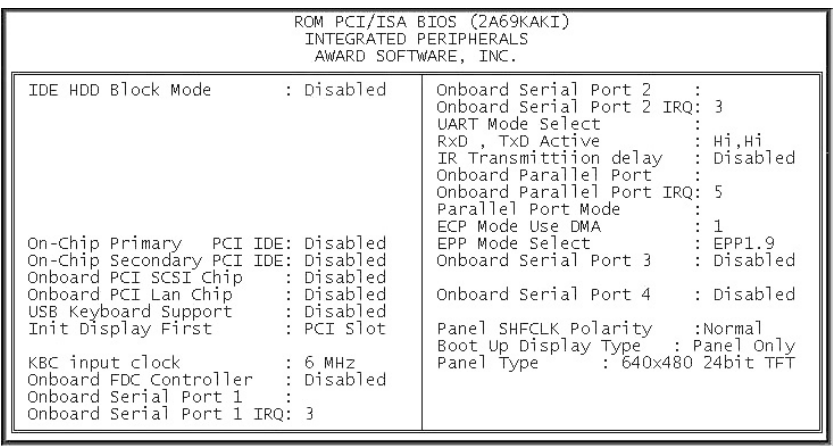

Figure 4-7: Integrated peripherals

#### **4.2.8 Load BIOS defaults**

LOAD BIOS DEFAULTS loads the default system values directly from ROM. If the stored record created by the Setup program becomes corrupted (and therefore unusable), these defaults will load automatically when you turn the PCM-9570/S on.

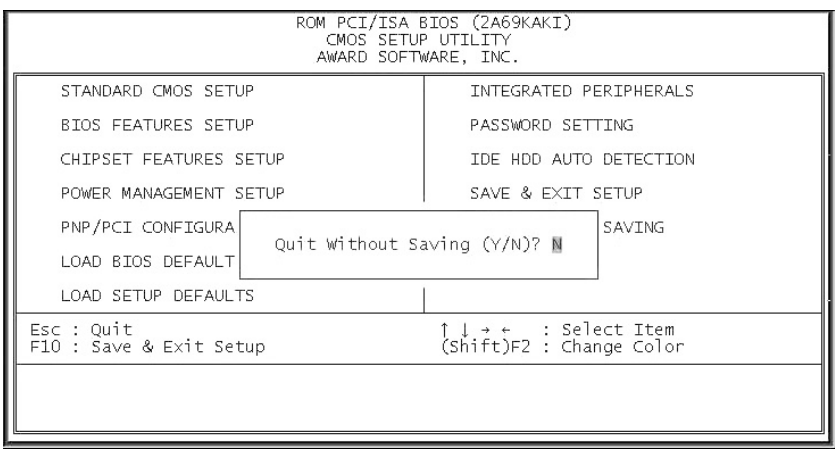

Figure 4-8: Load BIOS defaults

#### **4.2.9 Change password**

To change the password, choose the PASSWORD SETTING option form the Setup main menu and press <Enter>.

1. If the CMOS is bad or this option has never been used, a default password is stored in the ROM. The screen will display the following messages:

#### Enter Password:

Press <Enter>.

2. If the CMOS is good or this option has been used to change the default password, the user is asked for the password stored in the CMOS. The screen will display the following message:

#### Confirm Password:

Enter the current password and press <Enter>.

3. After pressing <Enter> (ROM password) or the current password (user-defined), you can change the password stored in the CMOS. The password can be at most eight (8) characters long.

Remember - to enable this feature, you must first select either Setup or System in the BIOS FEATURES SETUP.

#### **4.2.10 Auto detect hard disk**

The IDE HDD AUTO DETECTION utility can automatically detect the IDE hard disk installed in your system. You can use it to self-detect and/or correct the hard disk type configuration.

> ROM PCI/ISA BIOS (2A5IHAKA) CMOS SETUP UTILITY AWARD SOFTWARE, INC.

HARD DISK TYPE SIZE CYLS. HEADS PRECOMP LANDZ SECTORS MODE Drive C : (MB) 790 15 65535 789 57 SELECT SECONDARY SLAVE OPTION (N=Skip): N  $\text{ESC}$  = SKIP

Figure 4-9: IDE HDD auto detection screen

#### **4.2.11 Save & exit setup**

If you select this option and press <Enter>, the values entered in the setup utilities will be recorded in the chipset's CMOS memory. The microprocessor will check this every time you turn your system on and compare this to what it finds as it checks the system. This record is required for the system to operate.

#### **4.2.12 Exit without saving**

Selecting this option and pressing <Enter> lets you exit the Setup program without recording any new values or changing old ones.

# **CHAPTER CHAPTER**

# **PCI SVGA Setup**

- Introduction
- Installation of SVGA driver for
	- Windows 95
	- Windows 98
	- Windows NT

## **5.1 Introduction**

The PCM-9570/S has an on-board PCI flat panel/VGA interface. The specifications and features are described as follows:

#### **5.1.1 Chipset**

The PCA-9570/S uses a Trident 9525DVD chipset for its PCI/SVGA controller. It supports many popular LCD, EL, and gas plasma flat panel displays and conventional analog CRT monitors. The 9525 VGA BIOS supports monochrome LCD, EL, color TFT and STN LCD flat panel displays. In addition, it also supports interlaced and non-interlaced analog monitors (color and monochrome VGA) in high-resolution modes while maintaining complete IBM VGA compatibility. Digital monitors (i.e. MDA, CGA, and EGA) are NOT supported. Multiple frequency

(multisync) monitors are handled as if they were analog monitors.

#### **5.1.2 Display memory**

With 2.5 MB display memory on board, the VGA controller can drive CRT displays or color panel displays with resolutions up to 1024 x 768 at 16.8 M colors. You have the option to use the Trident 9525 to expand the display memory to 4 MB (TM 9540 chip). This yields true-color resolution of 1280 x 1024.

#### **5.1.3 Display types**

CRT and panel displays can be used simultaneously. The PCA-9570/ S can be set in one of three configurations: on a CRT, on a flat panel display, or on both simultaneously. The system is initially set to simultaneous display mode. The BIOS setup can be used to configure the display. In BIOS, select "Integrated Peripherals", then "Boot-up display type." You can then choose one of the following modes: "CRT only", "Panel only", or "Simultaneous."

#### **48** PCM-9570/S User's Manual

#### **5.1.4 Dual/simultaneous display**

The PCM-9570/S uses a Trident Cyber 9525DVD LCD controller that is capable of providing multiple views and simultaneous display with mixed video and graphics on a flat panel and CRT.

To set up dual display under Windows 98, follow these steps:

- 1. Select "Windows98", "Control panel", "Display", "Settings".
- 2. Select "1" for current display, or "2" for second display.
- 3. Enable "Extend my Windows desktop onto this monitor".
- 4. Click "OK".

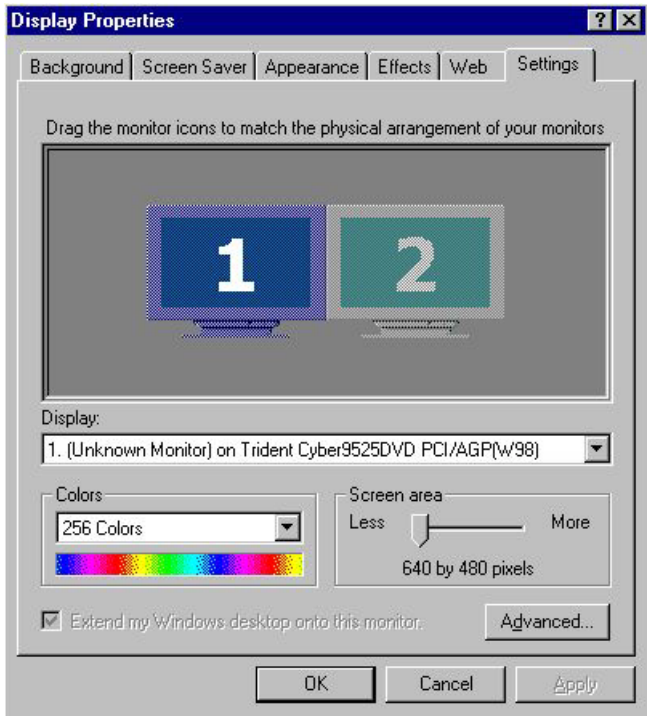

Figure 5-1: Selecting display settings

# **5.2 Installation of SVGA driver**

Complete the following steps to install the SVGA driver. Follow the procedures in the flow chart that apply to the operating system that you are using within your PCM-9570/S.

- Important: The following windows illustrations are examples only. You must follow the flow chart instructions and pay attention to the instructions which then appear on your screen.
- Note: <Enter> means pressing the "Enter" key on the keyboard.

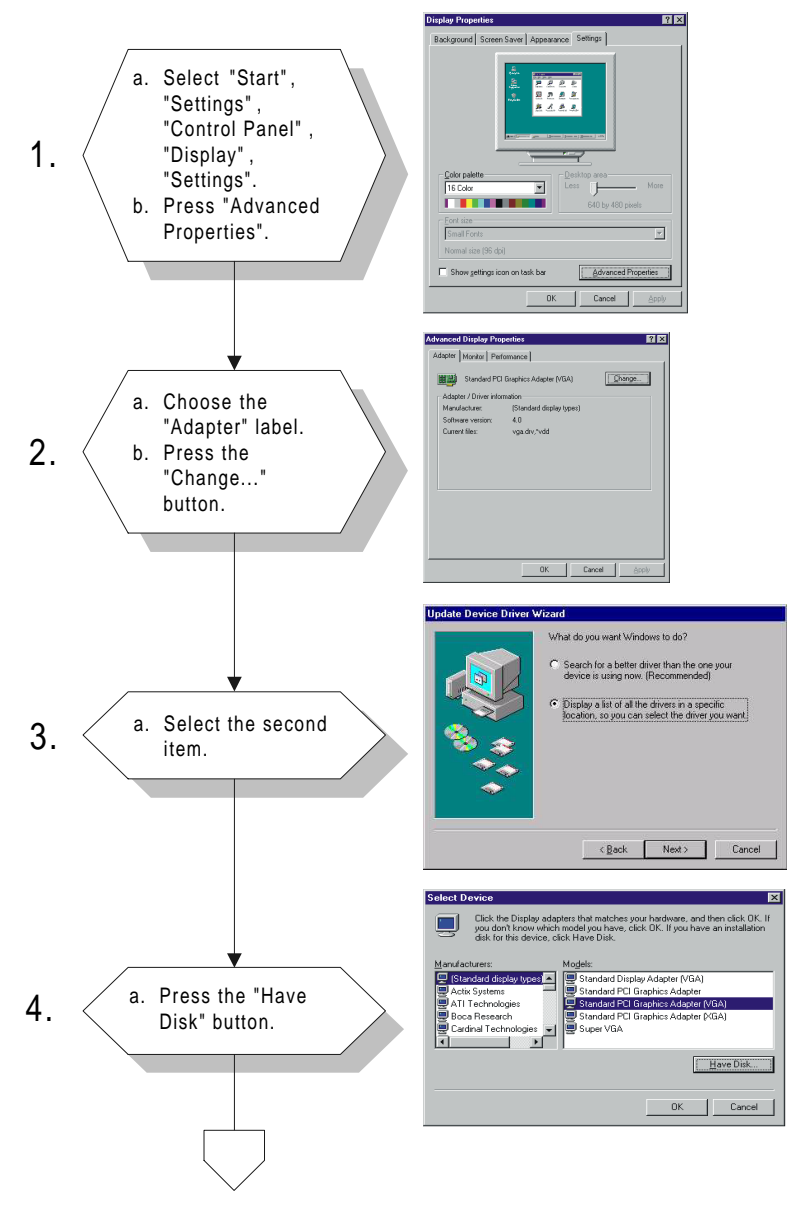

#### **5.2.1 Installation for Windows 95/98**

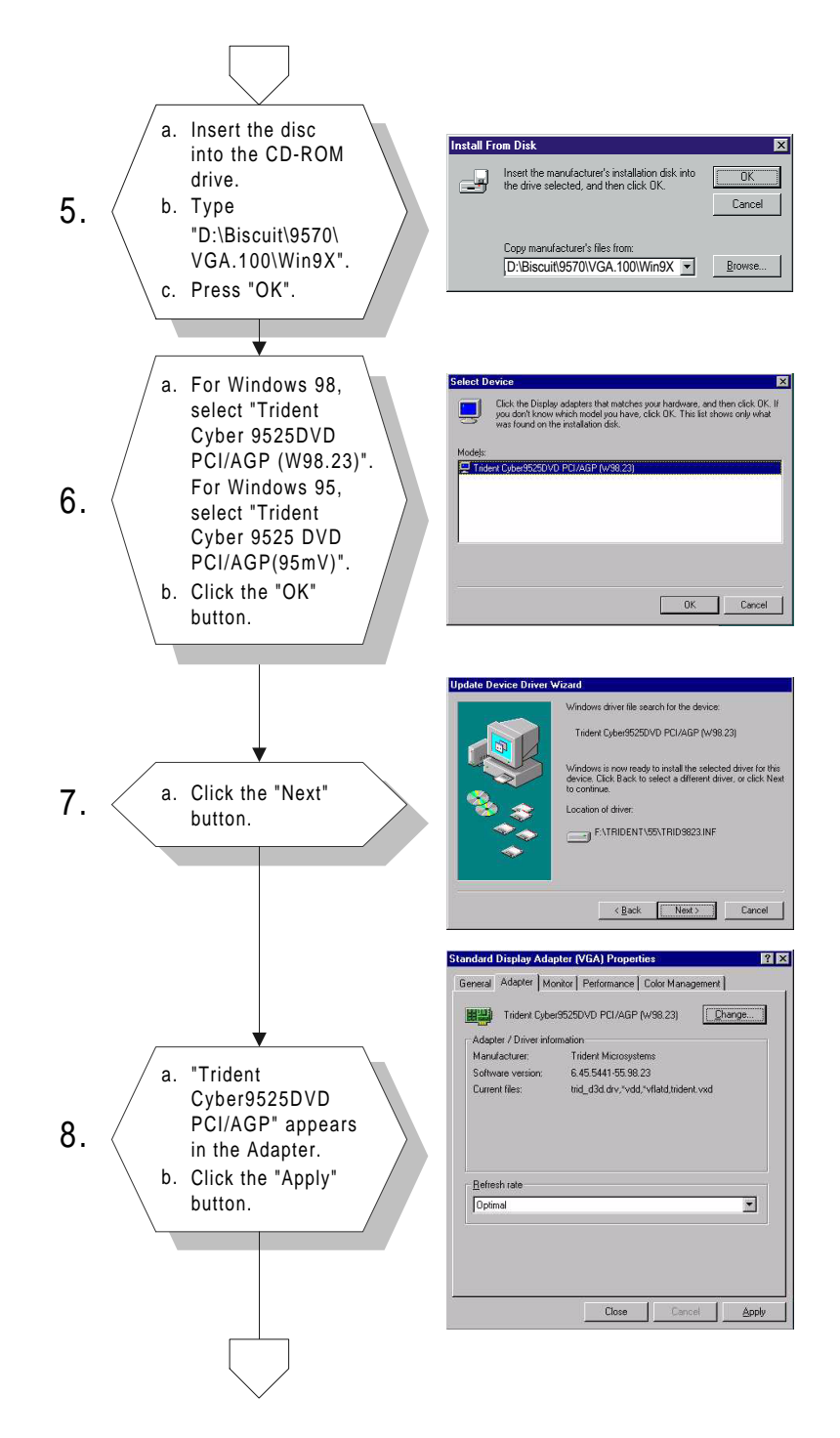

**52** PCM-9570/S User's Manual

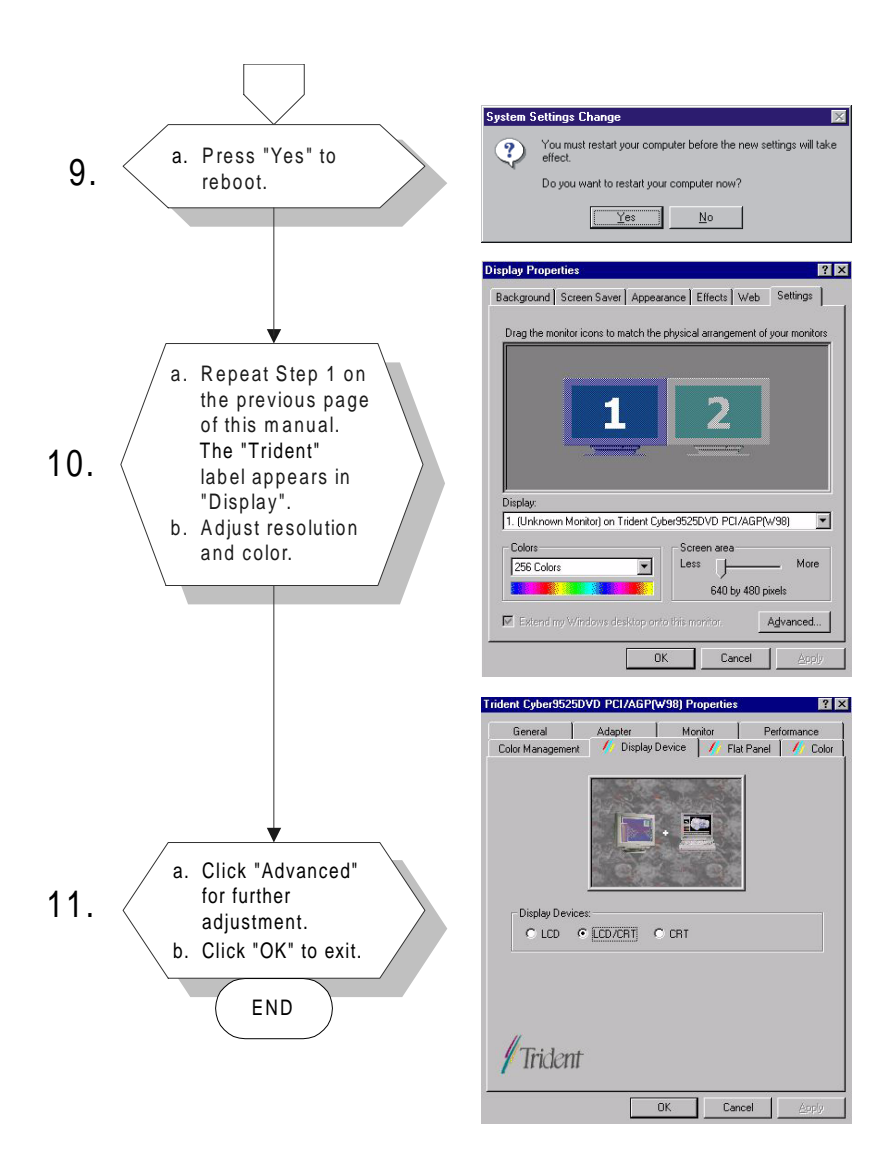

#### **5.2.2 Installation for Windows NT**

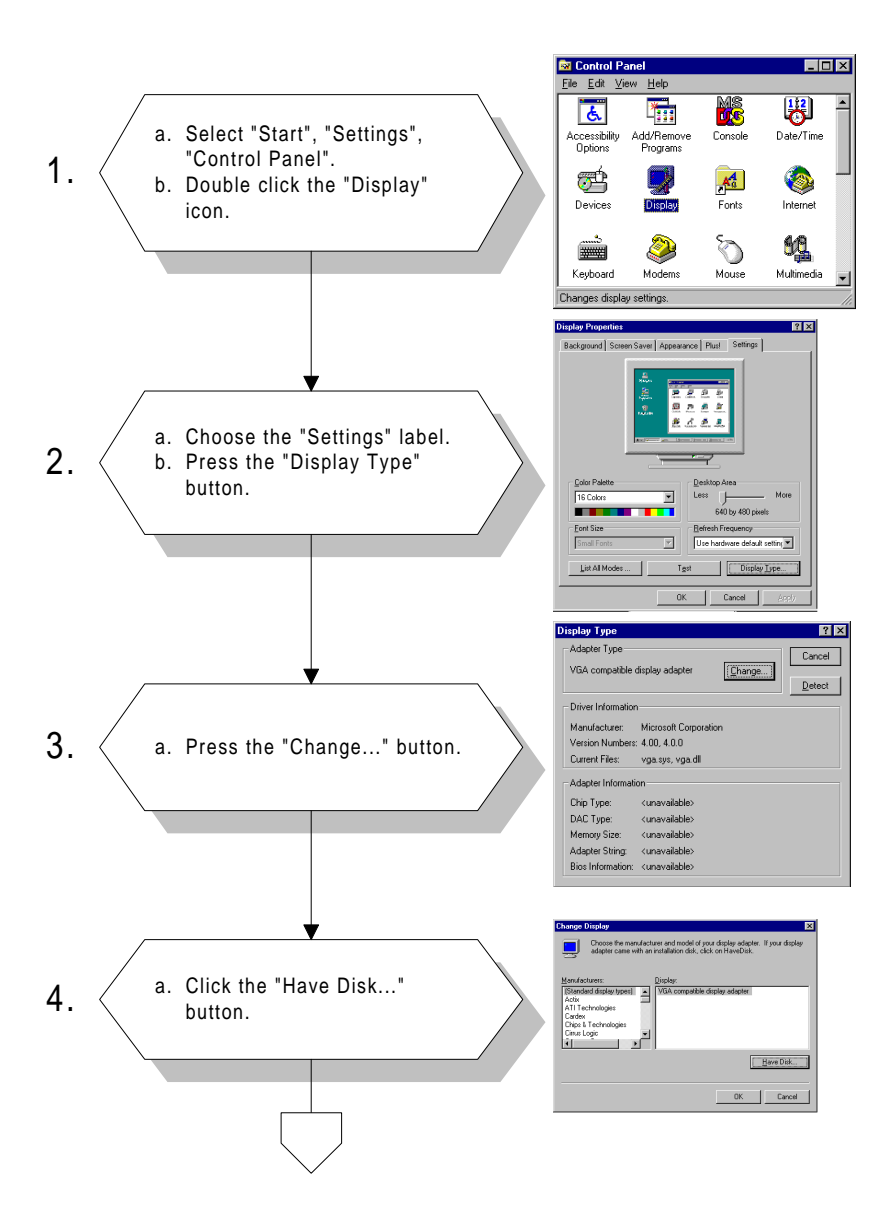

#### **54** PCM-9570/S User's Manual

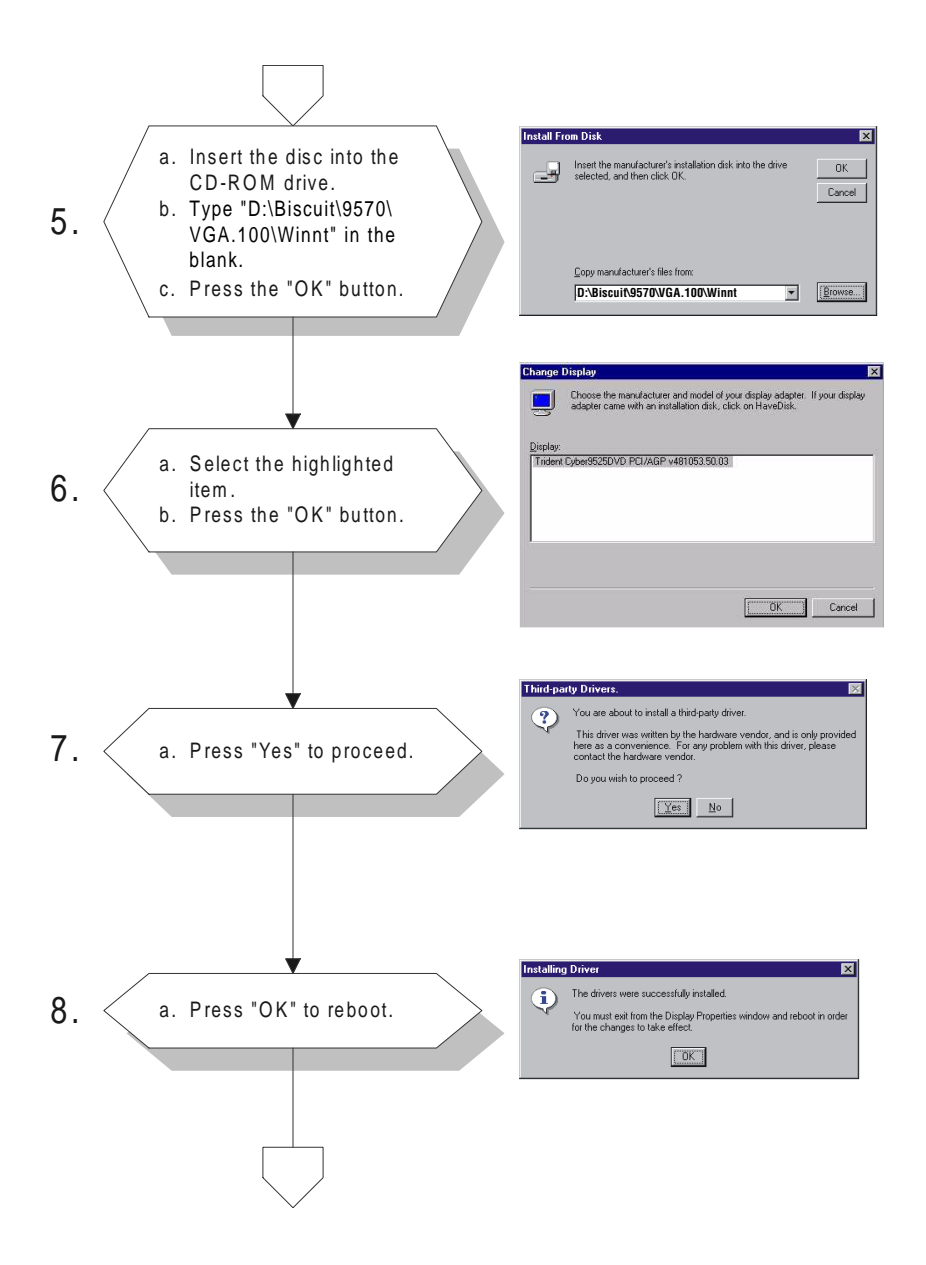

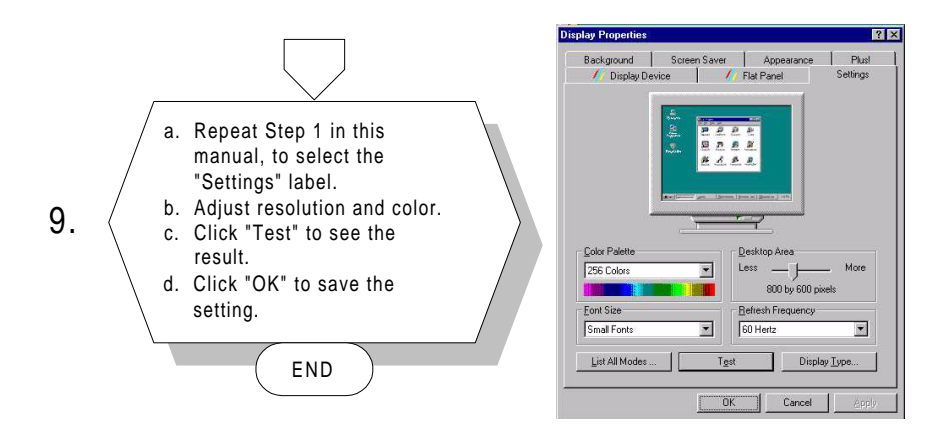

# **5.3 Further information**

For further information about the PCI/SVGA installation in your PCM-9570/S, including driver updates, troubleshooting guides and FAQ lists, visit the following web resources:

Trident website: **www.trid.com**

Advantech websites: **www.advantech.com www.advantech.com.tw**

**58** PCM-9570/S User's Manual Download from Www.Somanuals.com. All Manuals Search And Download.

# **CHAPTER CHAPTER**

# **SCSI Setup and Configurations**

The PCM-9570/S features an on-board SCSI interface. This chapter provides basic SCSI concepts and instructions for installing the software drivers with the SCSI driver disks/CD included in your package.

### **6.1 Introduction**

The PCM-9570/S is equipped with a Symbios SYM53C895 single-chip PCI-to-SCSI host adapter which provides a powerful Ultra2 multitasking interface between your computer's PCI bus and SCSI devices (disk drives, CD-ROM drives, scanners, tape backups, removable media drives, etc.). Up to a total of 15 SCSI devices can be connected to the SCSI connector through the Symbios SYM53C895.

The SYMBIOS 53C895 is a 16-bit, LVD/SE (Low Voltage Differential/Single-Ended) SCSI solution for your computer. It can support both legacy Fast SCSI and Ultra SCSI devices, as well as the newest LVD Ultra2 SCSI devices.

If you need to configure the SCSI, the on-board SCSI Select configuration utility allows you to change host adapter settings without opening the computer or handling the board. The SCSI Select utility also contains a utility to low-level format and verifies the disk media on your hard disk drives.

Note: If any peripheral is attached to the Ultra2 SCSI segment and is running at SE mode, one or more Ultra/Ultra Wide peripherals will be attached to the Ultra2 SCSI segment and will cause the Ultra2 SCSI segment to run at speeds up to 40 MBytes/sec instead of 80 MBytes/sec.
## **6.2 Before you begin**

SDMS software requires an IBM PC/AT or compatible computer with an 80486 or higher microprocessor. An understanding of basic operating system commands is assumed. In addition, users should have a general knowledge of the SCSI standard.

Before using the SDMS software, you should configure the Symbios SCSI controller into your system, taking into account the configuration of other host adapters and system resources (see Section 6.3).

Symbios recommends that you back up all data before making any changes or installing any software, including the Symbios SCSI controllers and software. Failure to adhere to this accepted computer practice may lead to loss of data.

## **6.3 Basic rules for SCSI host adapter and device installation**

You must terminate both ends of the SCSI bus. Refer to the hardware manuals for the devices and the host adapter to properly terminate the bus.

Unless your system is SCSI Configured AutoMatically (SCAM) capable, you must configure each SCSI device with a different SCSI ID number. Refer to the hardware manuals for the devices to locate where the jumpers of dip switches are for setting SCSI ID numbers. Usually, the host adapter is ID 7. The devices are then set at IDs 0 through 6 (plus 8 through 15 for Wide SCSI). The bootable hard drive must have the lowest numerical SCSI ID, unless you are able to use the BIOS Boot Specification (BBS).

The red or blue line on a standard SCSI cable (or the black line on one end of a multi-colored SCSI cable) designates pin one on the cable connector and must connect to pin one on the device or host adapter connector. Refer to Appendix C to find pin one of the connector.

## **6.4 Configuring the SCSI adapter**

Access the SCSI BIOS by holding down both the CTRL and C keys when you see the BIOS banner message listing the driver name and the attached devices. For example:

```
Symbios Inc. SDMS (TM) V 4.0 PCI SCSI BIOS
PCI Rev. 2.0, 2.1
Copyright 1995, 1998 Symbios Inc.
PCI-4.12.00
Press Ctrl-C to start Symbios Configuration
Utility...
```
The SCSI Select screen will come up. Instructions on how to move the cursor and select options are listed on the bottom of the program windows. You can select either Configure/View Host Adapter Settings or SCSI CD Utilities.

## **6.5 SCSI terminators**

To ensure reliable communication, the SCSI bus must be properly terminated. Termination is controlled by a set of electrical resistors, called terminators. Terminators must be placed (or enabled) at the two extreme ends of the SCSI bus. All devices that lie between the ends must have their terminators removed (or disabled).

Since the method for terminating a SCSI peripheral can vary widely, refer to the peripheral's documentation for instructions on how to enable or disable termination. Here are some general guidelines for termination:

- Termination on internal SCSI peripherals is usually controlled by manually setting a jumper or switch on the peripheral, or by physically removing or installing one or more resistor modules on the peripheral.
- Termination on external SCSI peripherals is usually controlled by installing or removing a SCSI terminator. On some external peripherals, termination is controlled by setting a switch on the rear of the drive.
- By default, termination on the CPU card itself is automatic (the preferred method).
- Internal Ultra2 peripherals are set at the factory with termination disabled, which cannot be changed. Proper termination for internal Ultra2 peripherals is provided by the built-in terminator at the end of the Ultra2 internal SCSI cable.
- Most non-Ultra2 SCSI peripherals come from the factory with termination enabled.

### **6.6 SDMS drivers**

The SDMS device drivers translate an operating system I/O request into a SCSI request. Each Symbios SCSI device driver is operating system specific and is designed to work on standard Symbios chip implementations.

We provide PCI SDMS device drivers for the following operating systems:

- MS-DOS/Windows
- Windows 95/98
- Windows NT 3.51 and above
- $\bullet$  OS/2 4.x Warp
- SCO UNIX Open Server 5.0.2 and above
- Novell NetWare 3.12, 4.11 (NWPA)
- Note: When you start the Windows NT installation with either a CD-ROM boot or from the floppy disks, a black screen will initially appear with the following text at the top:

Setup is inspecting your computer's hardware configuration...

While this is on the screen (before entering the initial blue screen), press the F6 key. Windows NT setup will allow a SCSI driver to be added before the second disk is requested. Add the appropriate driver from a prepared floppy disk. Follow the rest of the instructions to finish the installation.

## **6.7 Utility user's guide and installation instructions**

The utility user's guide and installation instructions are provided in HTM format in the driver CD-ROM. Users can browse the instructions by using a java-aware browser such as Microsoft Internet Explorer v3.0 or later, or Netscape 2.0 or later. To utilize the full functionality of the CD, Microsoft Internet Explorer is recommended. Netscape will work, but links that launch applications are disabled in Netscape.

The instructions are located in the directory **Biscuit\9570\SCSI.100**, and include:

#### **For DOS:**

- **ASPI8XX.HTM**: Installation guide for ASPI manager
- **DOS.HTM**: Device drivers for DOS/Windows 3.x
- **DOSCONF.HTM**: SDMS DOS configuration utility
- **SYMCD.HTM**: CDROM support using the ASPI manager
- **SYMDISK.HTM**: Device driver that provides support for non-INT13h SCSI disk drives and removable media devices using the ASPI manager
- **VERIFY.HTM**: SDMS DOS Verify Utility user's guide

**For Windows 95/98:**

- **DEVMGR95.HTM**: Installing the SYMC8XX.MPD/ SYM\_HI.MPD driver in Windows 95
- **SCSITOOL.HTM**: Installation guide for the Symbios SCSI tools for Windows 95/98 and Windows NT
- **WIN95.HTM**: Installation guide for device drivers for Windows 95 and Windows 98

#### **For Windows NT:**

- **WINNT.HTM**: Installation guide for device drivers for Windows NT
- **NEWASNT.HTM**: Windows NT 4.0 guided installation for installing SYMC8XX or SYM\_HI drivers
- **NTCONFG.HTM**: Windows NT configuration utility (NTCONFIG)
- **NTDMI.HTM**: Installation guide for the NT DMI 1.0 component instrumentation
- **NTDMI2.HTM**: Installation guide for the NT DMI 2.0 component instrumentation
- **SCSITOOL.HTM**: Installation guide for the Symbios SCSI tools for Windows 95/98 and Windows NT

#### **For SCO Unix:**

- **BLDBTLD.HTM**: Building the SCO UnixWare BTLD diskette
- **BUILDSCO.HTM**: Building the SCO OpenServer BTLD diskette
- **SCOUNIX.HTM**: Installation guide for the Symbios SDMS SCO UNIX driver
- **UNIXWARE.HTM**: Installation guide for the Symbios SDMS UnixWare driver

#### **For NetWare:**

- **NETWDMI.HTM**: NetWare DMI 1.0 SDMS component instrumentation
- **NWPA.HTM**: Installation guide for the Symbios NetWare NWPA drivers SYM8XXNW.HAM and SYMHINW.HAM

#### **For OS/2:**

• **OS2.HTM**: Driver installation for OS/2

#### **For Solaris:**

• **SOLARIS.HTM**: Installation guide for the Solaris device driver

#### **66** PCM-9570/S User's Manual

**Other tools and utilities:**

- **BIOS.HTM**: User's guide for SCSI BIOS configuration utility
- **FLASH.HTM**: SDMS host adapter Flash utility
- **FORMAT.HTM**: SDMS SCSI low-level format utility
- **RAWRITE.HTM**: Description of RaWrite 1.3
- **UTILMAIN.HTM**: SDMS utilities user's guides

## **6.8 Driver and utility installation**

The device drivers and utilities of the SCSI interface are provided in the **\Biscuit\9570\SCSI.100\** directories of the driver CD-ROM. The file names and paths of the drivers and utilities are listed below:

#### **For DOS and Windows 3.1:**

• \Biscuit\9570\SCSI.100\DOS

#### **For Windows 95/98:**

• \Biscuit\9570\SCSI.100\Win9X

#### **For Windows NT:**

• \Biscuit\9570\SCSI.100\Winnt

#### **For SCO Unix and Solaris:**

• \Biscuit\9570\SCSI.100\Unix

#### **For NetWare:**

• \Biscuit\9570\SCSI.100\Net

#### **For OS/2:**

• \Biscuit\9570\SCSI.100\OS2

#### **Other tools and utilities:**

• \Biscuit\9570\SCSI.100\Utility

For detailed installation guides, refer to the related documents which are listed in Section 6.7.

**68** PCM-9570/S User's Manual Download from Www.Somanuals.com. All Manuals Search And Download.

## **CHAPTER** *<u>CHAPTER</u>*

## **PCI Bus Ethernet Interface**

This chapter provides information on Ethernet configuration.

- Introduction
- Installation of Ethernet driver for Windows 95/98/NT
- Further information

## **7.1 Introduction**

The PCM-9570/S is equipped with a high performance 32-bit Ethernet chipset which is fully compliant with IEEE 802.3 100 Mbps CSMA/CD standards. It is supported by major network operating systems. It is also both 100Base-T and 10Base-T compatible. The medium type can be configured via the RSET8139.exe program included on the utility disk.

The Ethernet port provides a standard RJ-45 jack on board. The network boot feature can be utilized by incorporating the boot ROM image files for the appropriate network operating system. The boot ROM BIOS files are combined with system BIOS, which can be enabled/disabled in the BIOS setup.

## **7.2 Installation of Ethernet driver**

Before installing the Ethernet driver, note the procedures below. You must know which operating system you are using in your PCM-9570/S, and then refer to the corresponding installation flow chart. Then just follow the steps described in the flow chart. You will quickly and successfully complete the installation, even if you are not familiar with instructions for MS-DOS or Windows.

Note: The windows illustrations in this chapter are examples only. You must follow the flow chart instructions and pay attention to the instructions which then appear on your screen.

#### **7.2.1 Installation for MS-DOS and Windows 3.1**

If you want to set up your Ethernet connection under the MS-DOS or Windows 3.1 environment, you should first check your server system model. For example, MS-NT, IBM-LAN server, and so on.

Then choose the correct driver to install in your panel PC.

The installation procedures for various servers can be found on CD-ROM, the correct path being: **D:\Biscuit\9570\Lan.100\8139B\wfw311**

**70** PCM-9570/S User's Manual

#### **7.2.2 Installation for Windows 95/98**

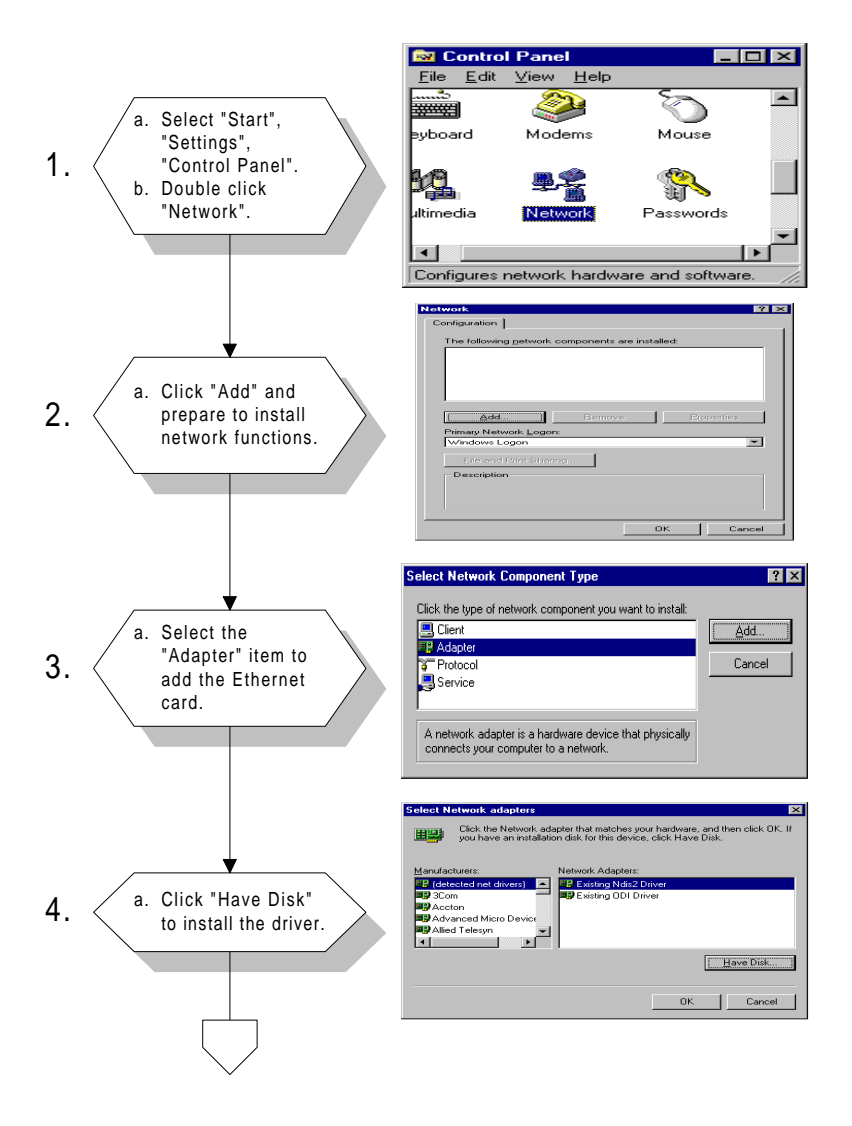

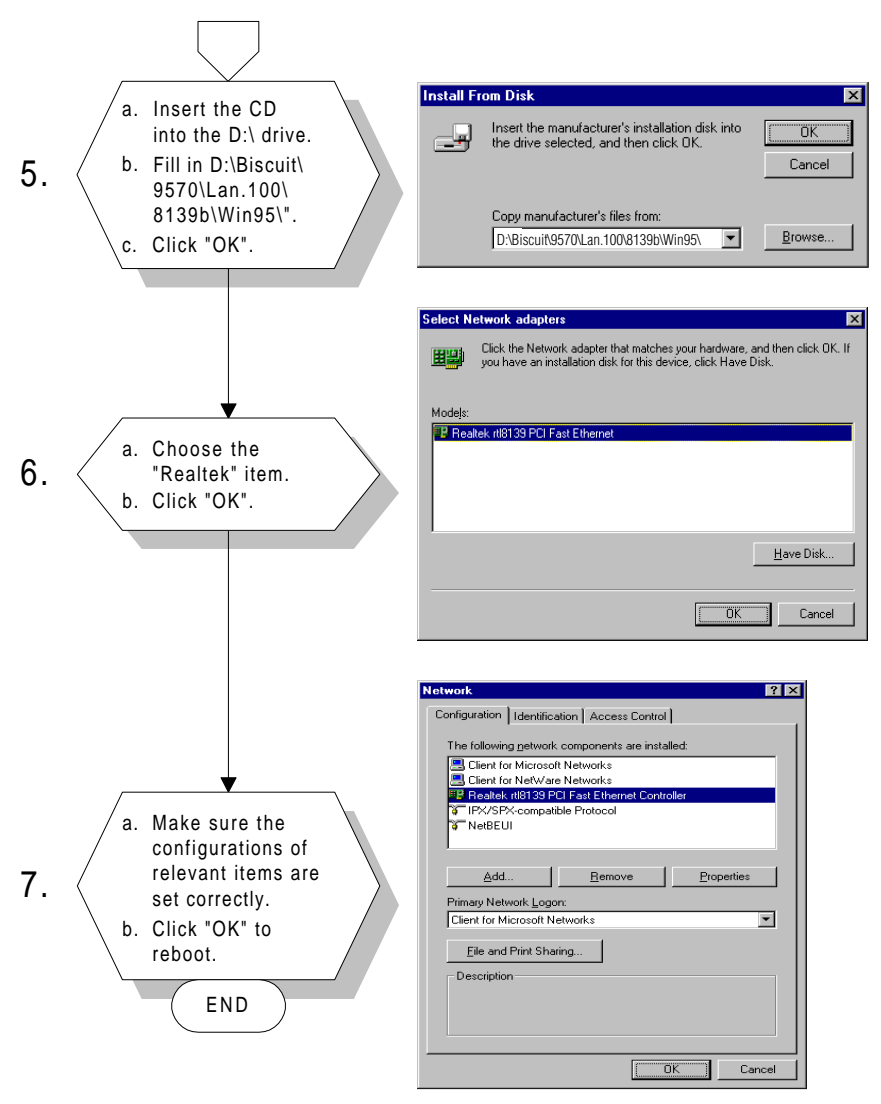

- Note 1: The correct file path for Windows 98 is: **Biscuit\9570\Lan.100\8139b\Win98**
- Note 2: In the file path, choose "**8139a**" or "**8139b**" according to the type of Ethernet chip used.

#### **72** PCM-9570/S User's Manual

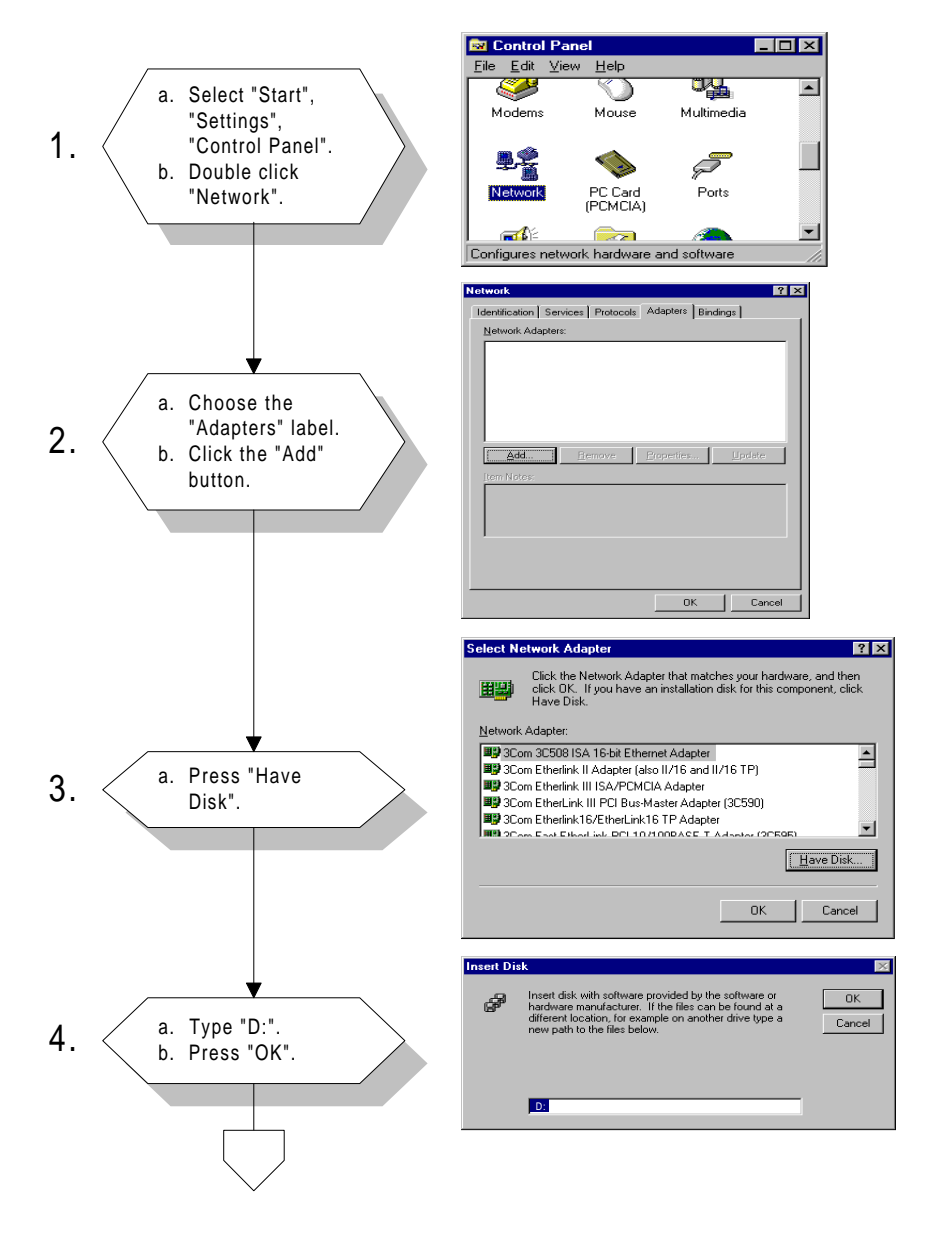

#### **7.2.3 Installation for Windows NT**

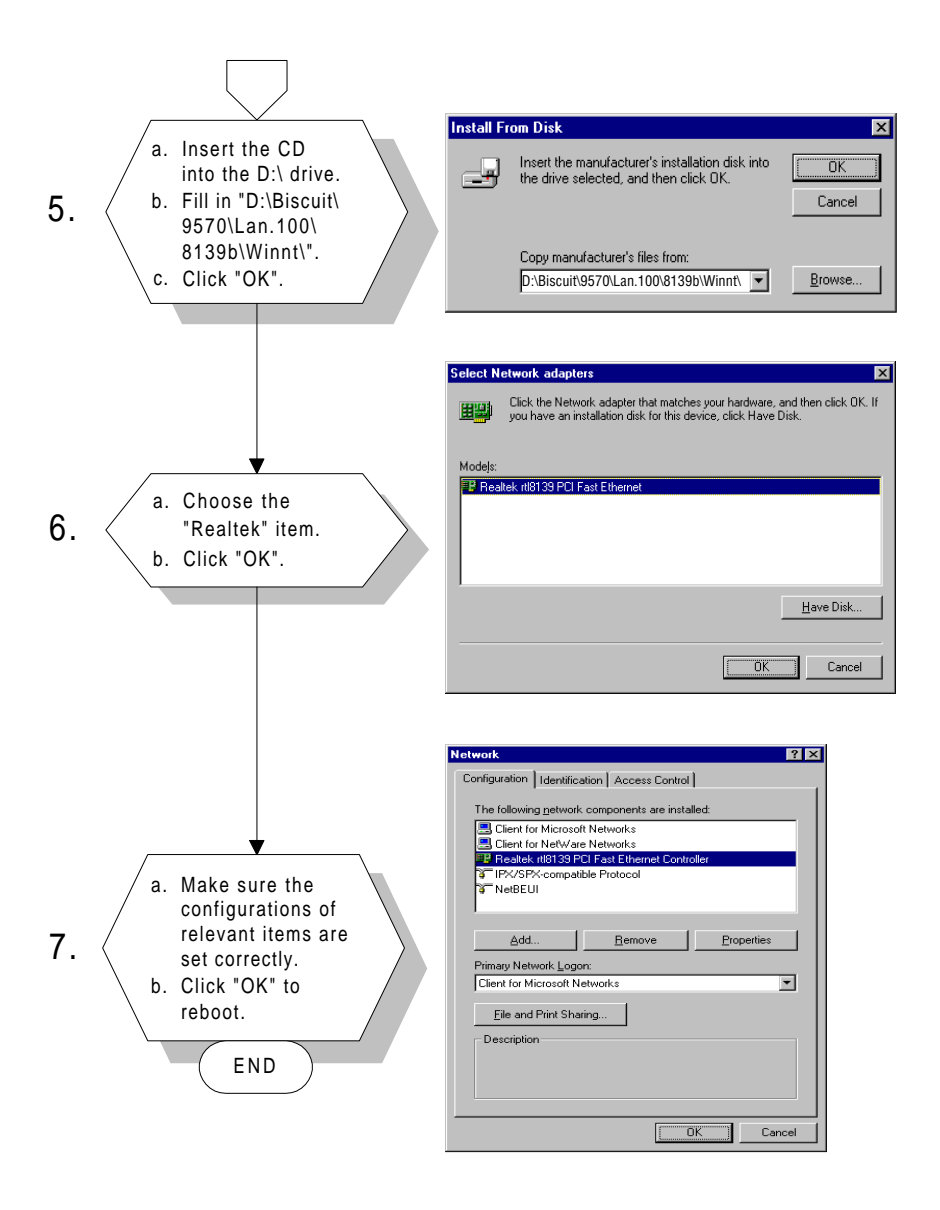

#### **74** PCM-9570/S User's Manual

## **7.3 Further information**

Realtek website: **www.realtek.com** Advantech website: **www.advantech.com www.advantech.com.tw**

**76** PCM-9570/S User's Manual Download from Www.Somanuals.com. All Manuals Search And Download.

# **A**

## **Programming the Watchdog Timer**

The PCM-9570/S is equipped with a watchdog timer that resets the CPU or generates an interrupt if processing comes to a standstill for whatever reason. This feature ensures system reliability in industrial **Programming the**<br> **Programming the**<br> **Watchdog Timer**<br>
The PCM-9570/S is equipped with<br>
a watchdog timer that resets the CPU or<br>
generates an interrupt if processing come<br>
to a standstill for whatever reason. This<br>
featur

## **A.1 Programming the watchdog timer**

In order to program the watchdog timer, you must write a program which writes I/O port address 443 (hex). The output data is a value of time interval. The value range is from 01(hex) to 3E(hex), and the related time interval is 1 sec. to 62 sec.

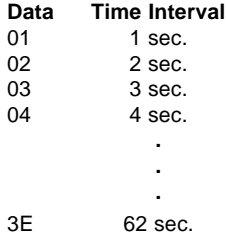

After data entry, your program must refresh the watchdog timer by rewriting the I/O port 443 (hex) while simultaneously setting it. When you want to disable the watchdog timer, your program should read I/O port 443 (hex).

The following example shows how you might program the watchdog timer in BASIC:

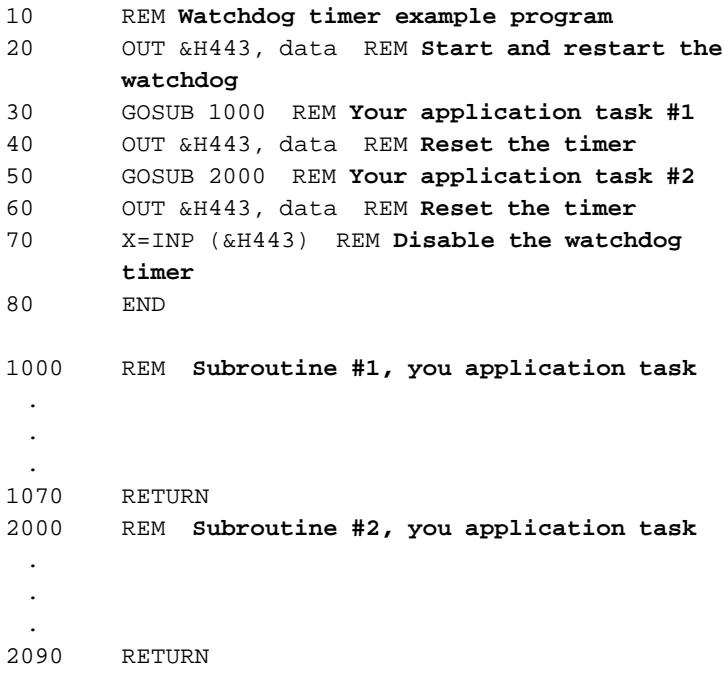

**80** PCM-9570/S User's Manual Download from Www.Somanuals.com. All Manuals Search And Download.

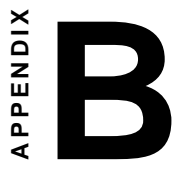

## **Installing PC/104 Modules**

This appendix gives instructions for installing PC/104 modules.

## **B.1 Installing PC/104 modules**

The PCM-9570/S's PC/104 connectors give you the flexibility to attach PC/104 modules.

Installing these modules on the PCM-9570/S is quick and simple. The following steps show how to mount the PC/104 modules:

- 1. Remove the PCM-9570/S from your system paying particular attention to the safety instructions already mentioned above.
- 2. Make any jumper or link changes required to the CPU card now. Once the PC/104 module is mounted you may have difficulty in accessing these.
- 3. Normal PC/104 modules have male connectors and mount directly onto the main card. (Refer to the diagram on the following page.)
- 4. Mount the PC/104 module onto the CPU card by pressing the module firmly but carefully onto the mounting connectors.
- 5. Secure the PC/104 module onto the CPU card using the four mounting spacers and screws.

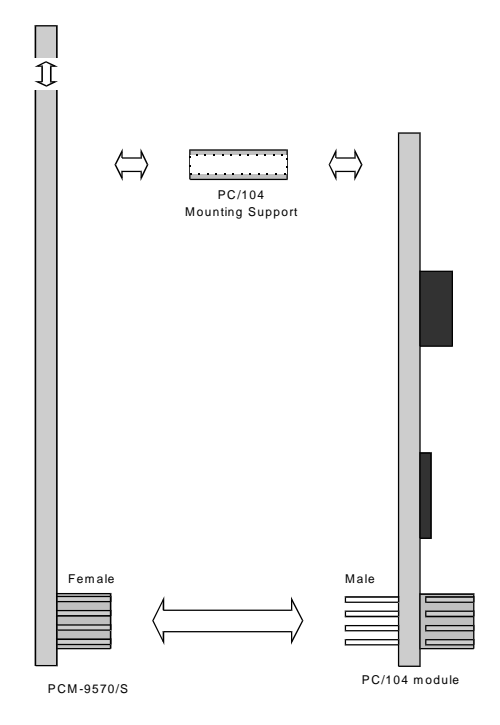

Figure B-1: PC/104 module mounting diagram

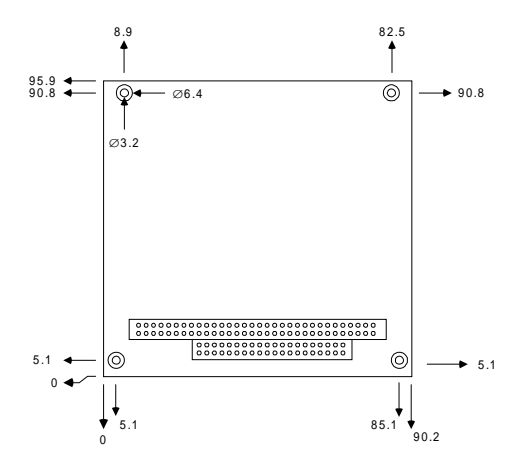

Figure B-2: PC/104 module dimensions (mm)  $(\pm 0.1)$ 

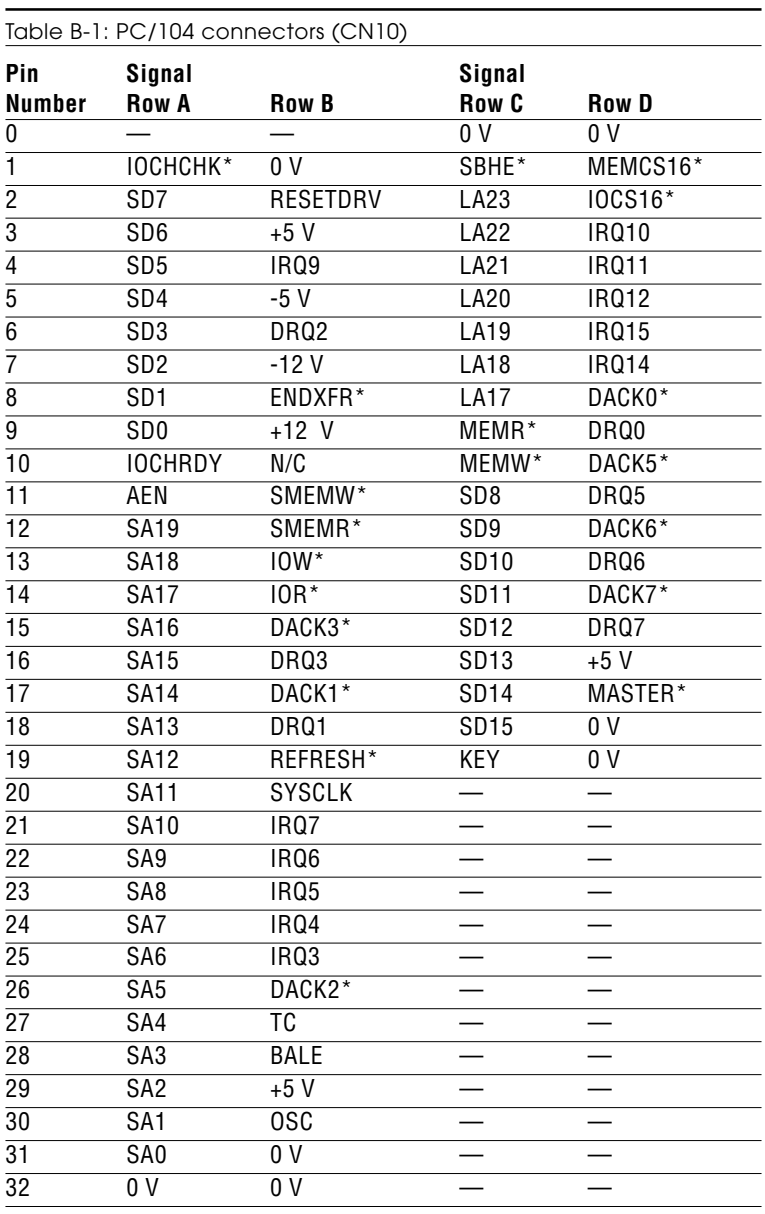

\* active low

#### **84** PCM-9570/S User's Manual

## PPENDIX **APPENDIX C**

## **Pin Assignments**

This appendix contains information of a detailed or specialized nature. It includes:

- Ethernet 10/100Base-T connector
- ATX power feature connector
- SCSI connector
- Keyboard and PS/2 mouse connector
- Main power connector
- IR connector
- Floppy drive connector
- IDE hard drive connector
- Parallel port connector
- Backlight connector
- Peripheral power connector
- CRT display connector
- 24-bit LCD display connector
- Ext. LCD display connector
- LCD signal mapping
- Front panel connector
- USB connectors
- COM port connector
- CompactFlash card connector
- PanelLink connector
- Fan power connector

## **C.1 Ethernet 10/100Base-T connector (CN1)**

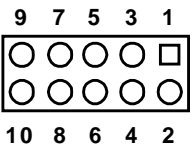

Table C-1: Ethernet 10Base-T connector (CN1)

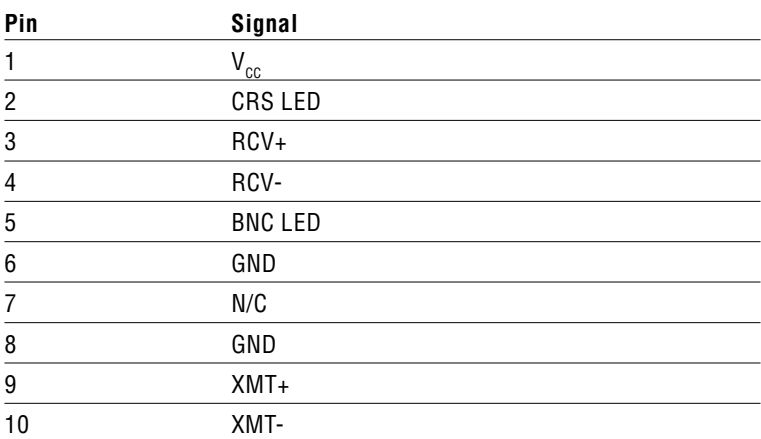

## **C.2 ATX power feature connector (CN2)**

$$
\begin{array}{c|cc}\n3 & 2 & 1 \\
\hline\n0 & 0 & 0\n\end{array}
$$

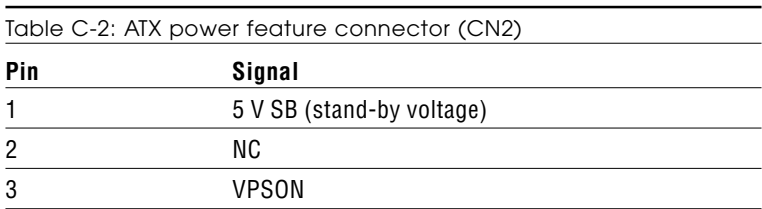

#### **86** PCM-9570/S User's Manual

## **C.3 SCSI Connector (CN4)**

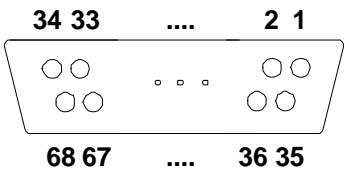

Table C-3: SCSI connector (CN4)

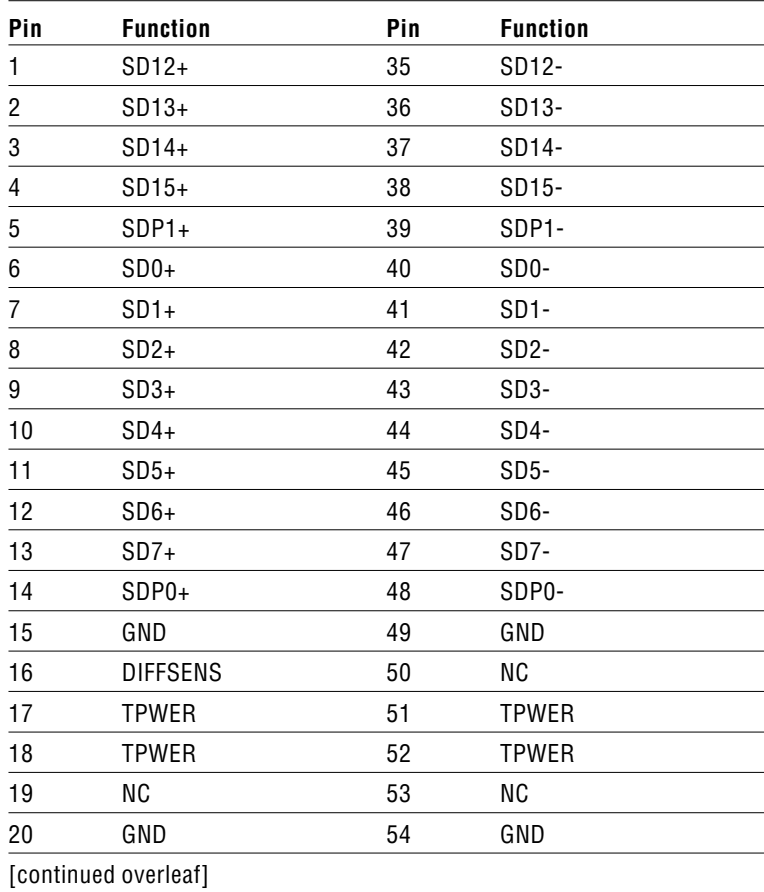

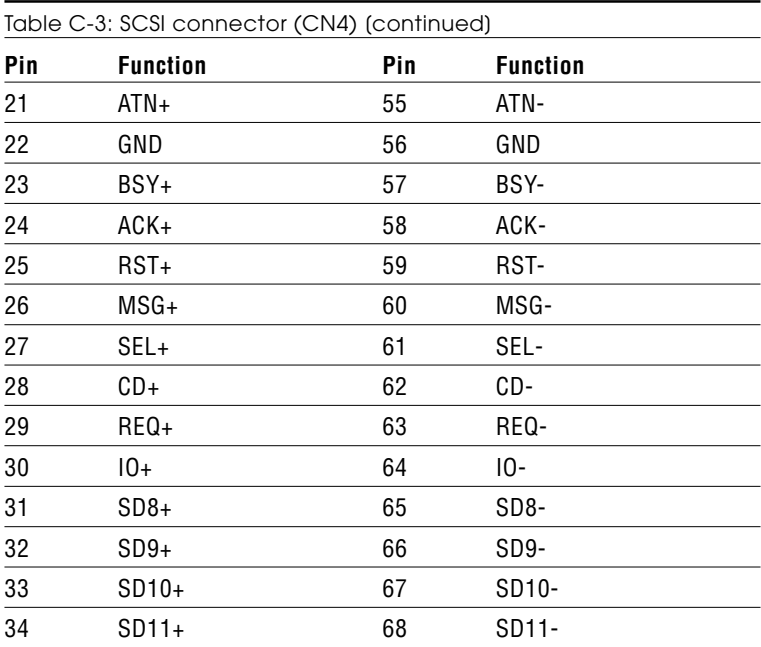

## **C.4 Keyboard and PS/2 mouse connector (CN5)**

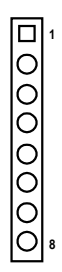

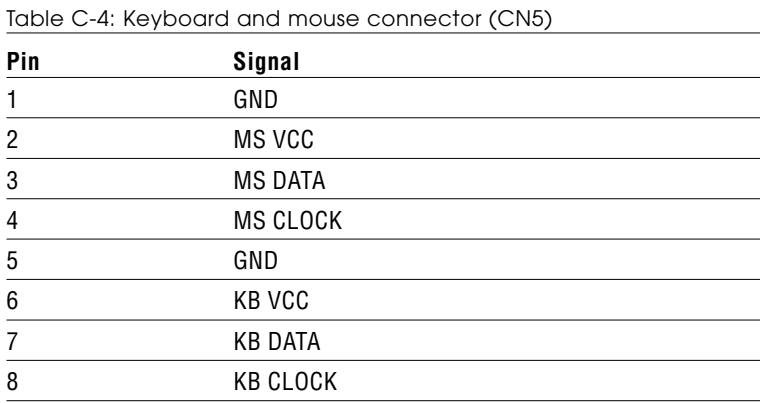

## **C.5 Main power connector (CN6)**

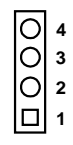

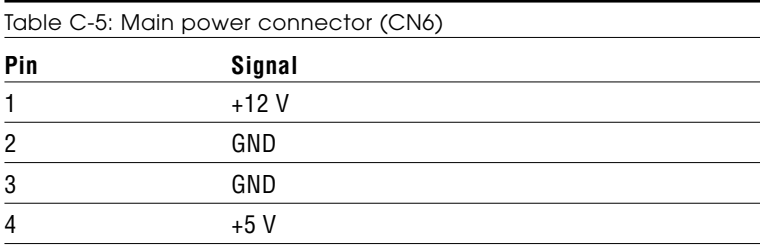

## **C.6 IR connector (CN8)**

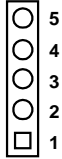

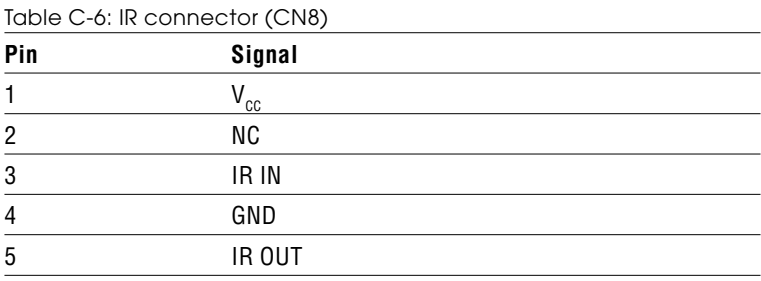

#### **90** PCM-9570/S User's Manual

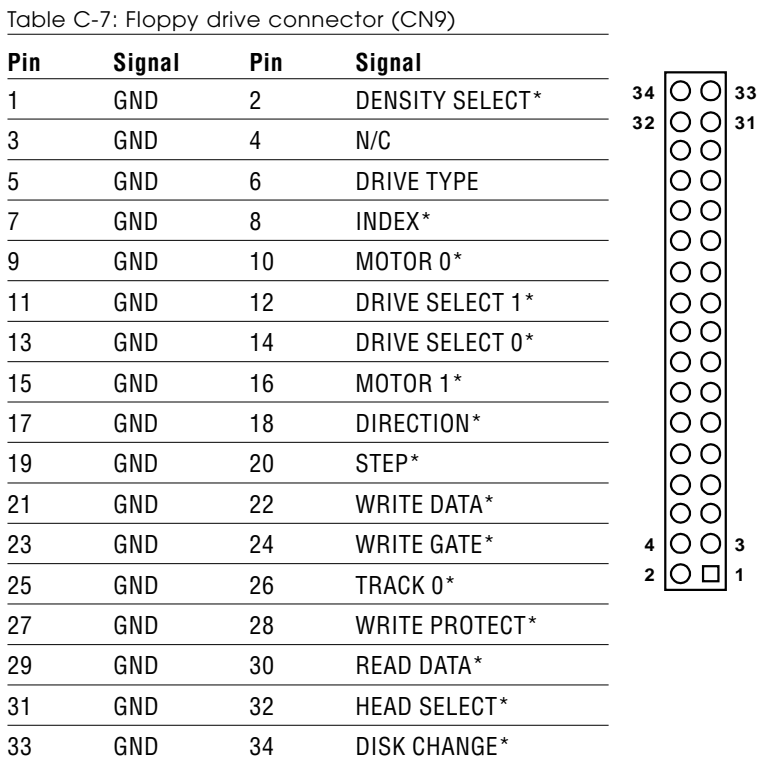

\* low active

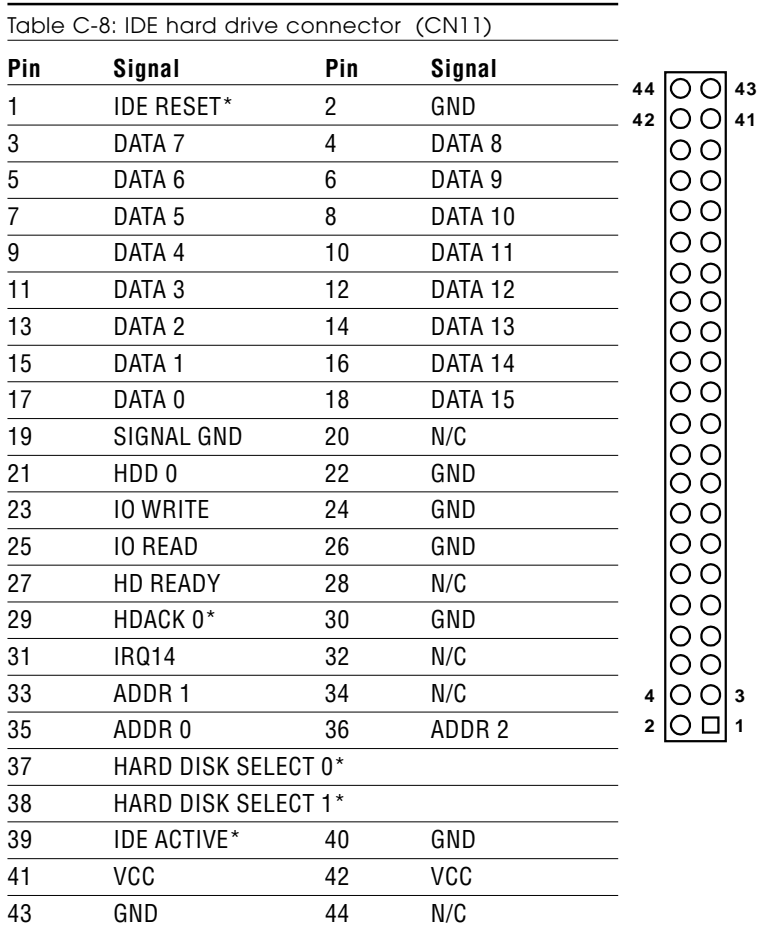

\* low active

#### **92** PCM-9570/S User's Manual

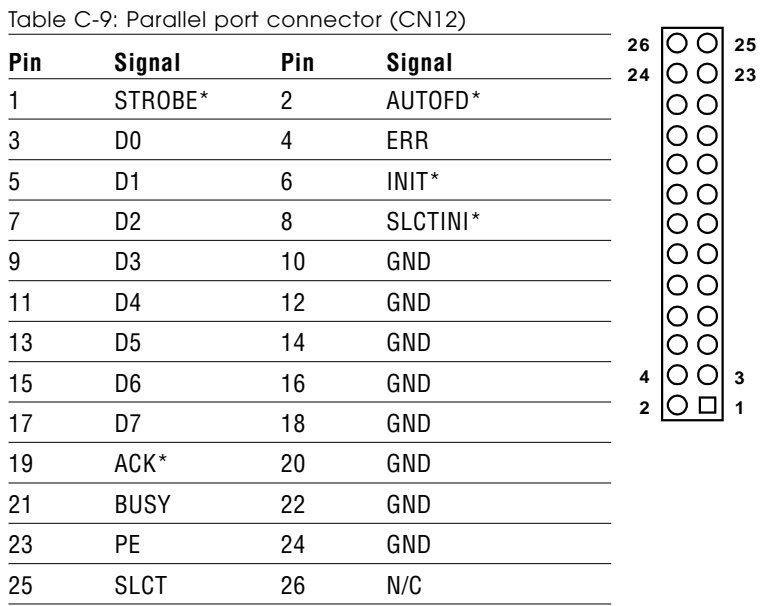

\* low active

## **C.10 Backlight connector (CN13)**

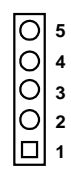

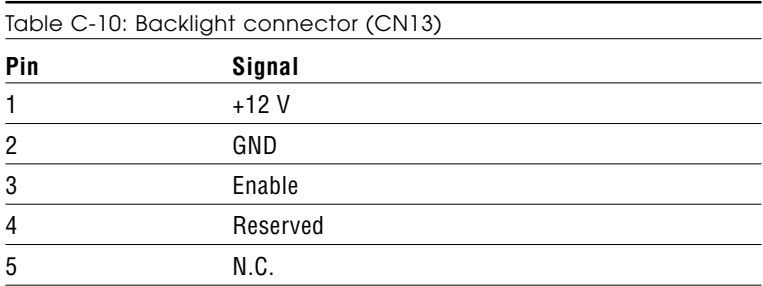

## **C.11 Peripheral power connector (CN14)**

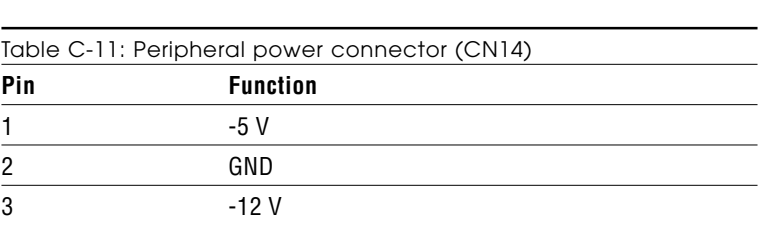

**1 2 3**

#### **94** PCM-9570/S User's Manual

## **C.12 CRT display connector (CN15)**

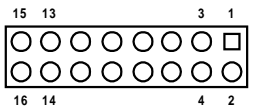

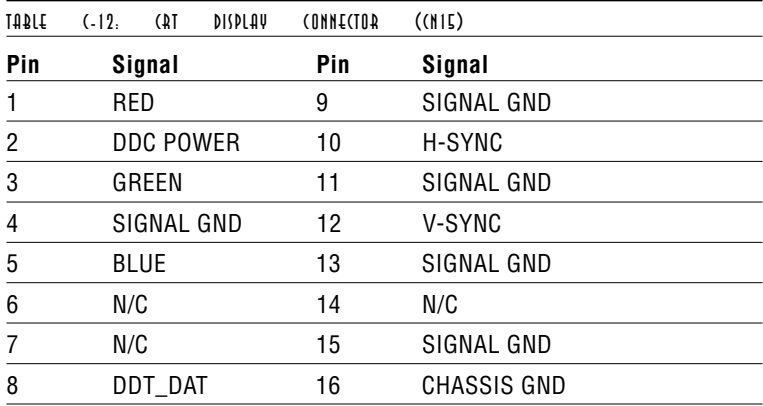

## **C.13 24-bit LCD display connector (CN16)**

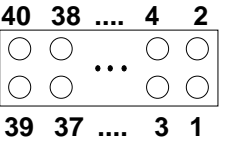

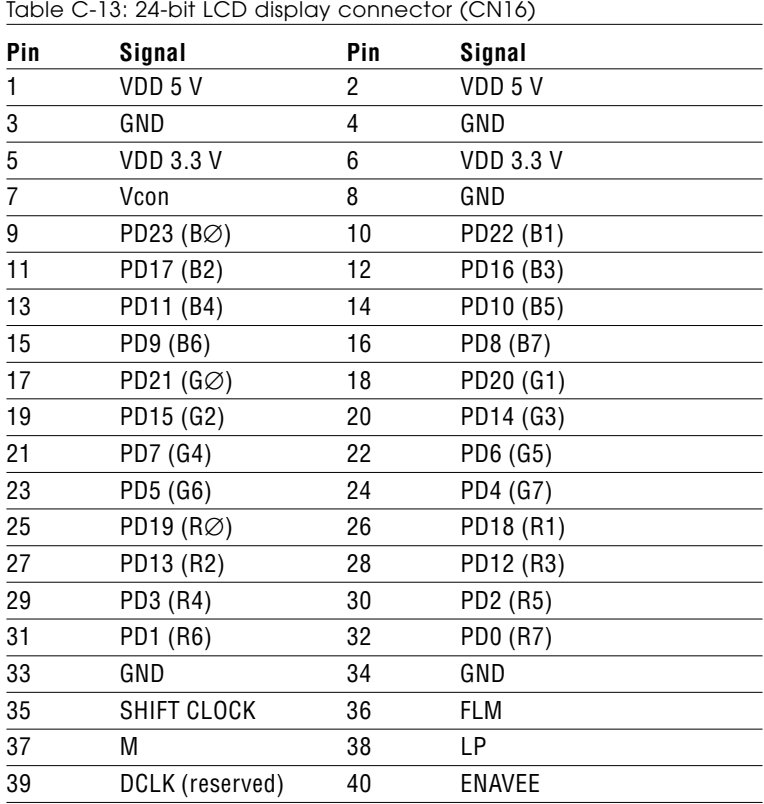

#### Note 1: The model number of the CN16 connector is DF13A-40DP-1.25V (Hirose Electric Co., Ltd.)

Note 2: The signals shown in parentheses are for 24-bit TFT color bits.

#### **96** PCM-9570/S User's Manual
### **C.14 Ext. LCD display connector (CN17)**

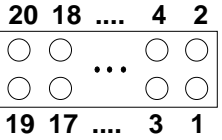

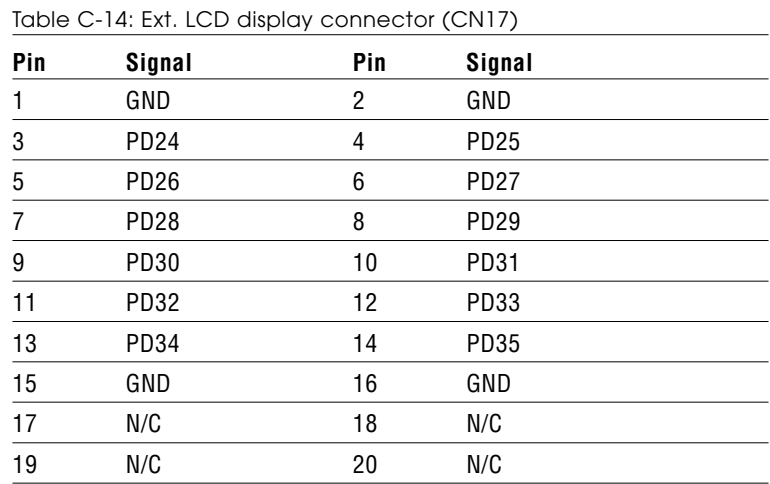

Note 1: The model number of the CN17 connector is DF13A-20DP-1.25V (Hirose Electric Co., Ltd.).

> The model number of the CN16 connector is DF13A-40DP-1.25V (Hirose Electric Co., Ltd.).

Note 2: To support a 36-bit TFT LCD, connection must be made to both CN17 and CN16.

### **C.15 LCD signal mapping**

#### Table C-15: LCD signal mapping

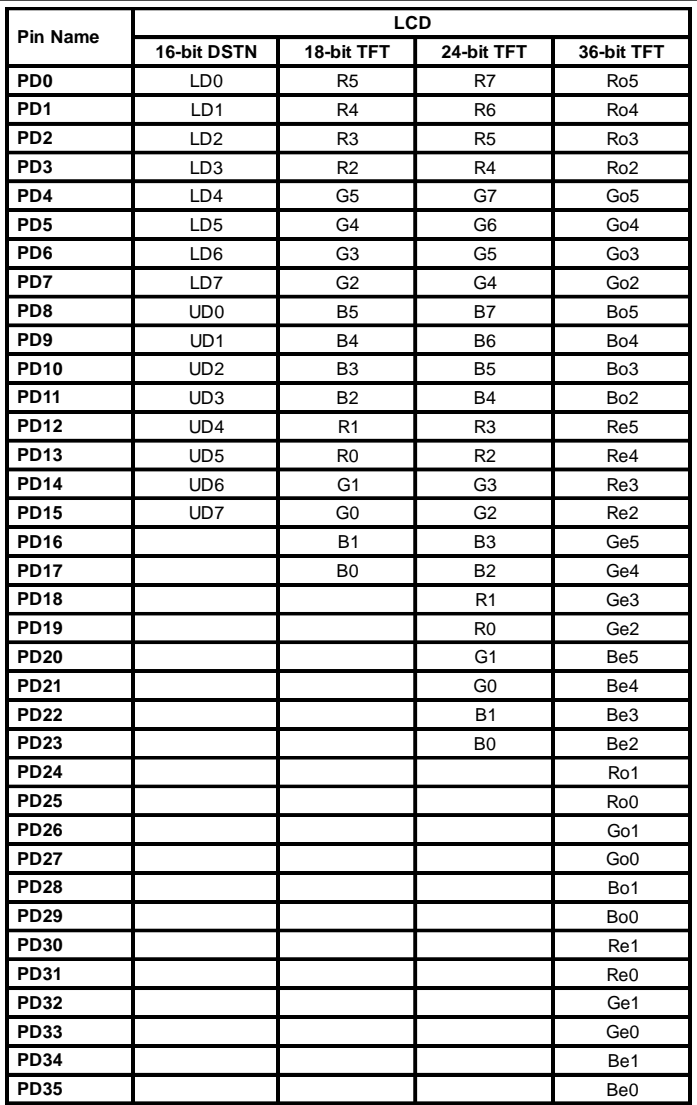

#### **98** PCM-9570/S User's Manual

### **C.16 Front panel connector (CN18)**

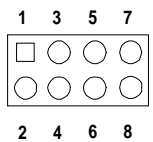

Table C-16: Front panel connector (CN18)

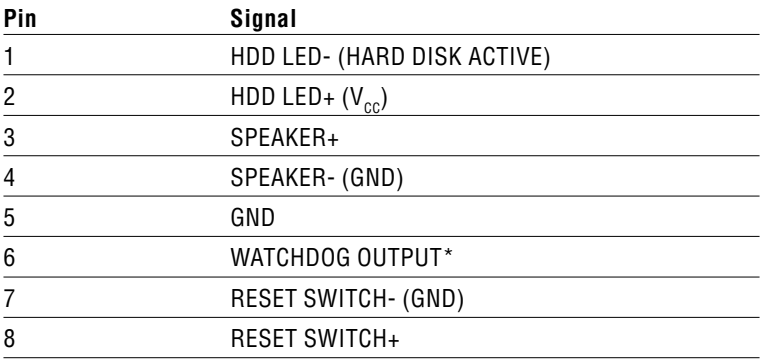

\* low active

### **C.17 USB connectors (CN19)**

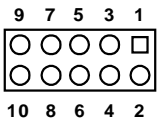

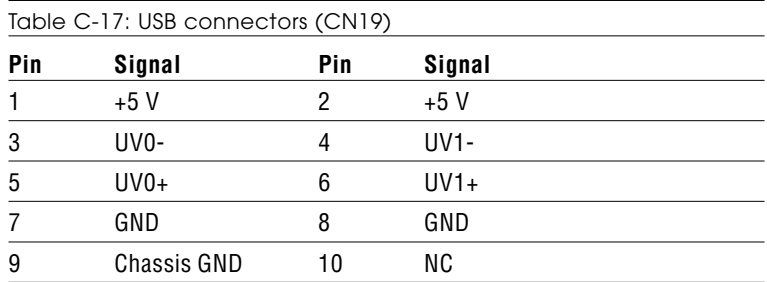

Appendix C Pin Assignments **99**

### **C.18 COM port connector (CN20)**

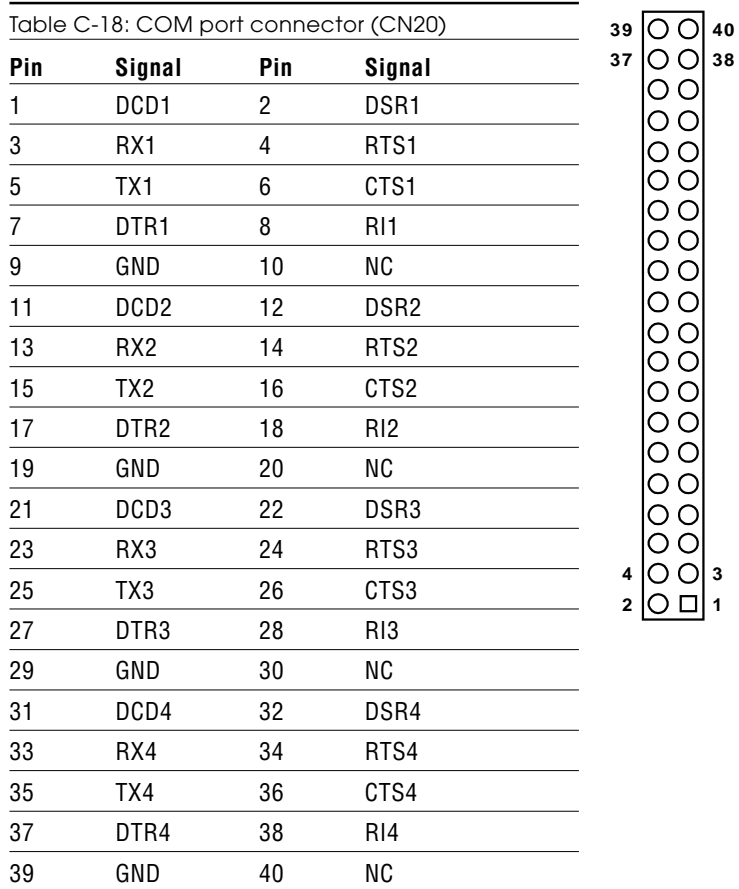

*Note: The cable of serial port (CN20) comes with four DSUB-9 male connectors. The pin assignments of each DSUB-9 connector are listed below for your reference:*

#### **100** PCM-9570/S User's Manual

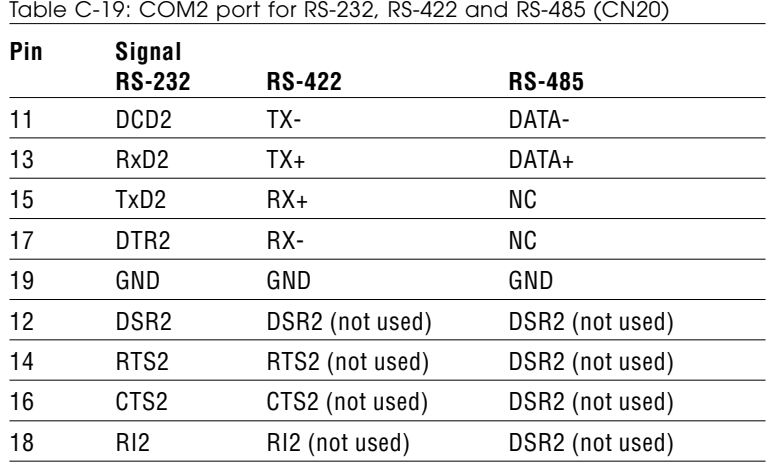

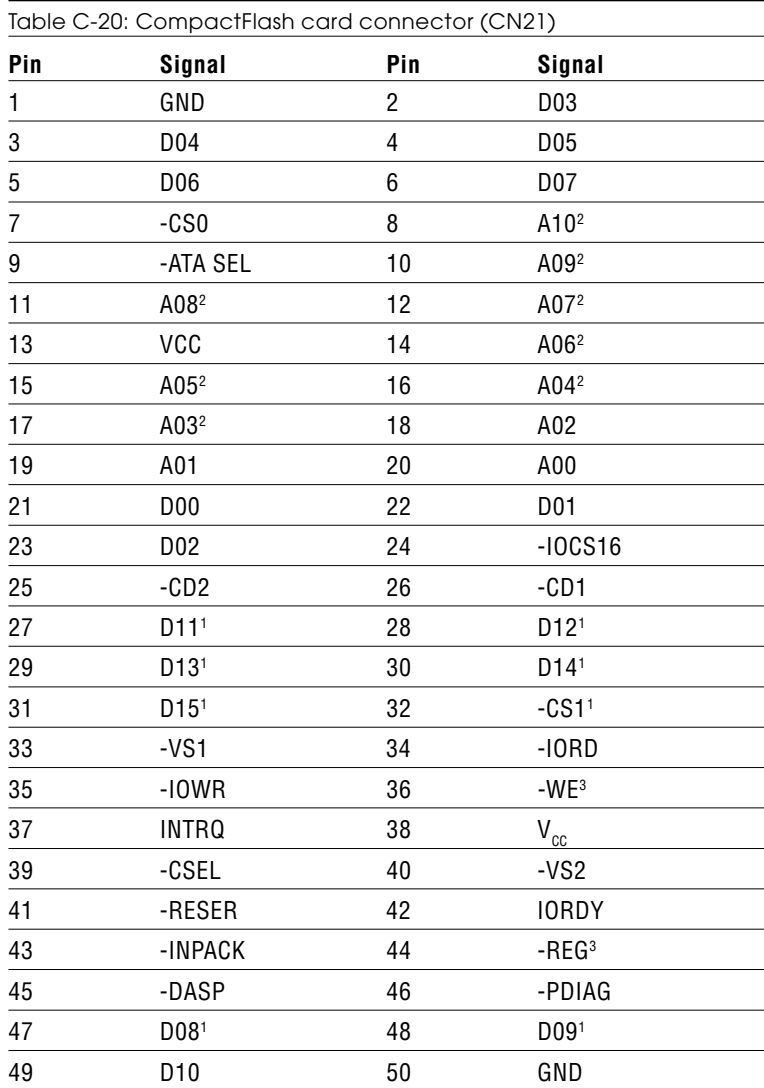

### **C.19 CompactFlash card connector (CN21)**

#### **102** PCM-9570/S User's Manual

### **C.20 PanelLink connector (CN22)**

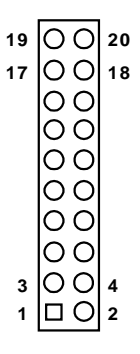

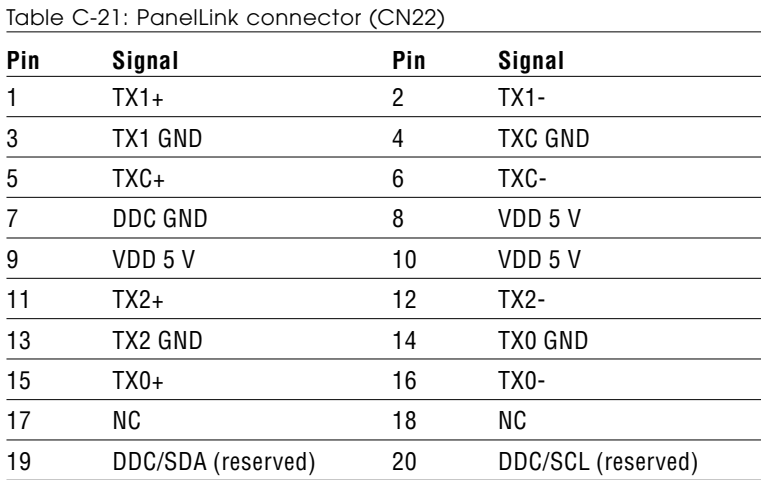

### **C.21 Fan power connector (FAN1)**

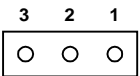

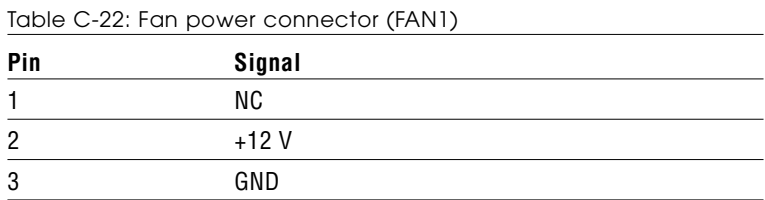

# **APPENDIX** APPENDIX

### **System Assignments**

- System I/O ports
- 1st MB memory map
- DMA channel assignments
- Interrupt assignments

### **D.1 System I/O ports**

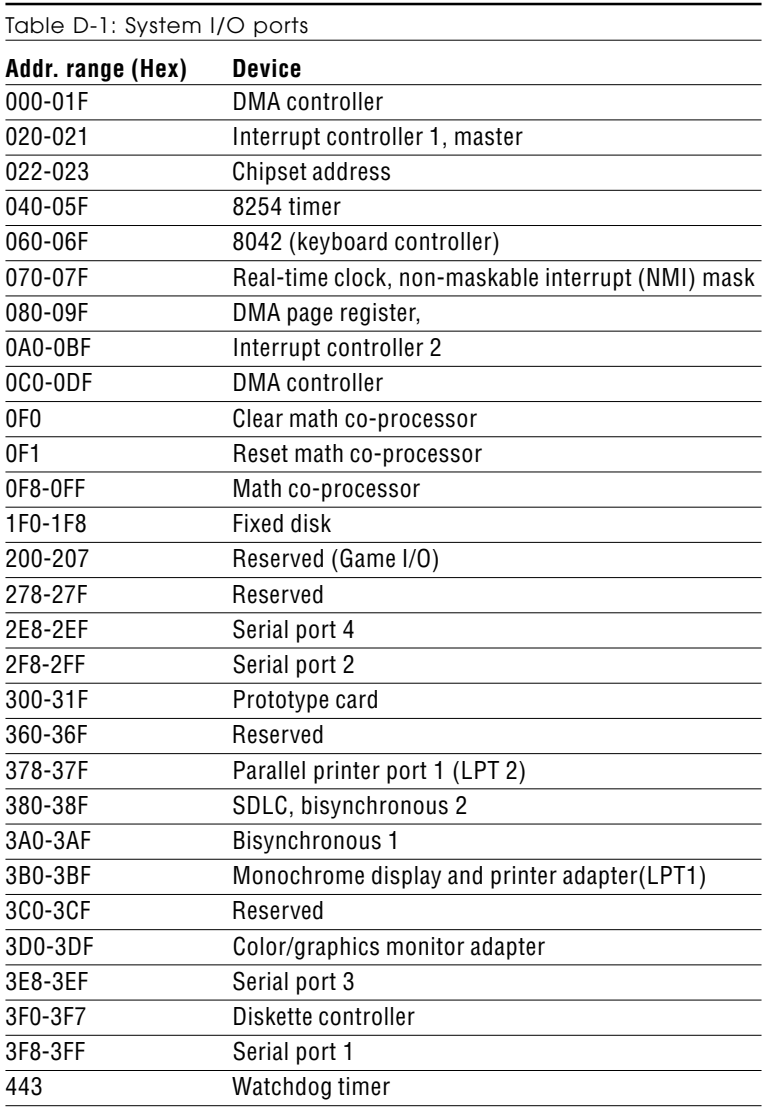

\* MPU-401 select from 300 ~ 330H (2 bytes)

#### **106** PCM-9570/S User's Manual

### **D.2 1st MB memory map**

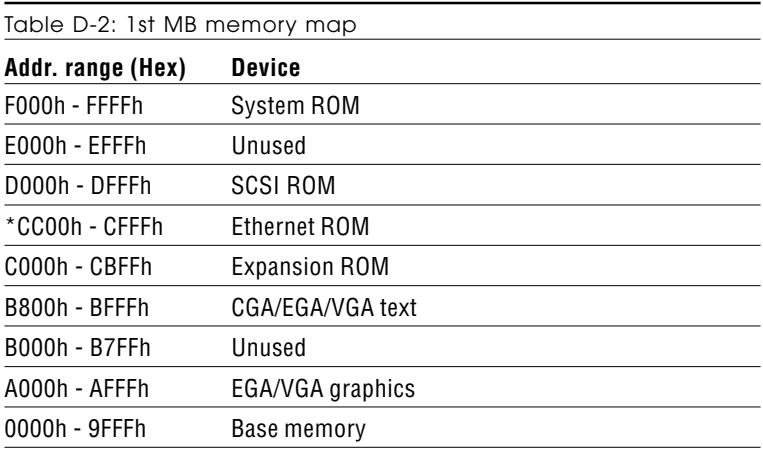

\* If Ethernet boot ROM is enabled

### **D.3 DMA channel assignments**

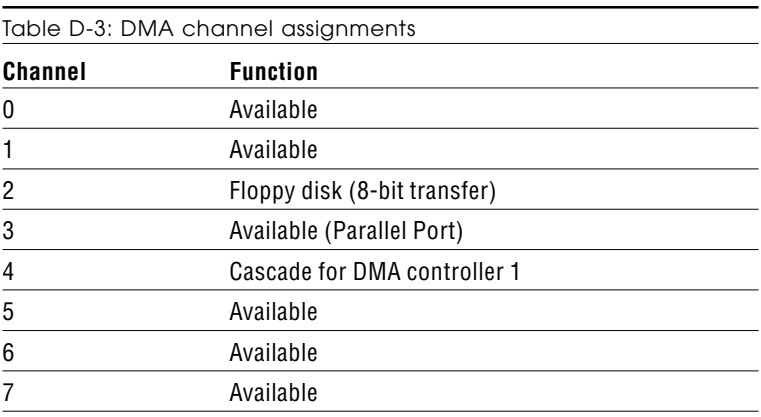

\*\* Parallel port DMA select 1 or 3

### **D.4 IRQ mapping chart**

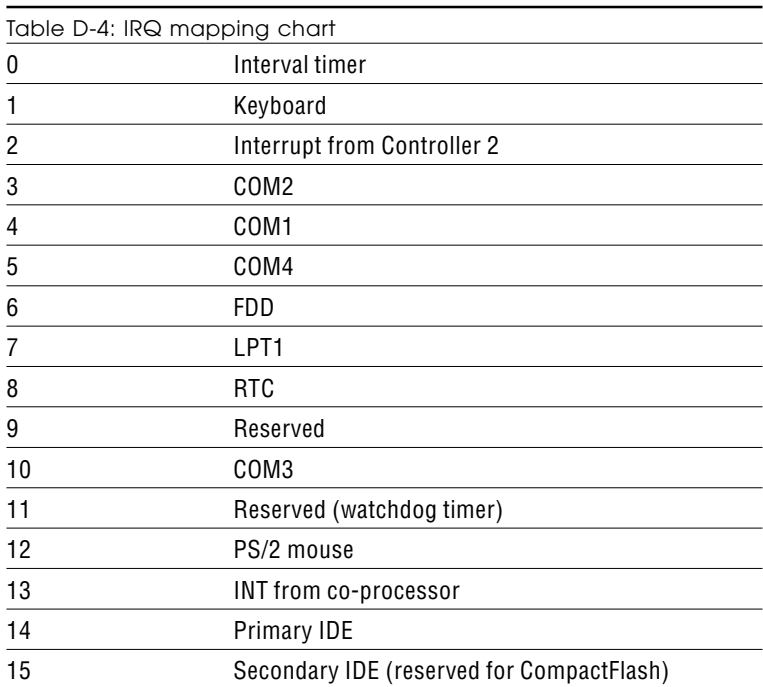

\* Ethernet interface IRQ select: 9, 11, 12, 15

\* PnP USB IRQ select: 9, 11, 12, 15

\* SCSI IRQ select: 9, 11, 12, 15

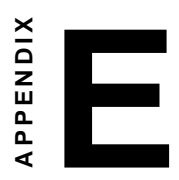

## **Optional Extras**

### **E.1 PCM-10586-4 cable kit for PCM-9570/S**

The PCM-9570/S requires several cables for normal operation. You can make them yourself or purchase an optional cable kit assembly, which includes the following:

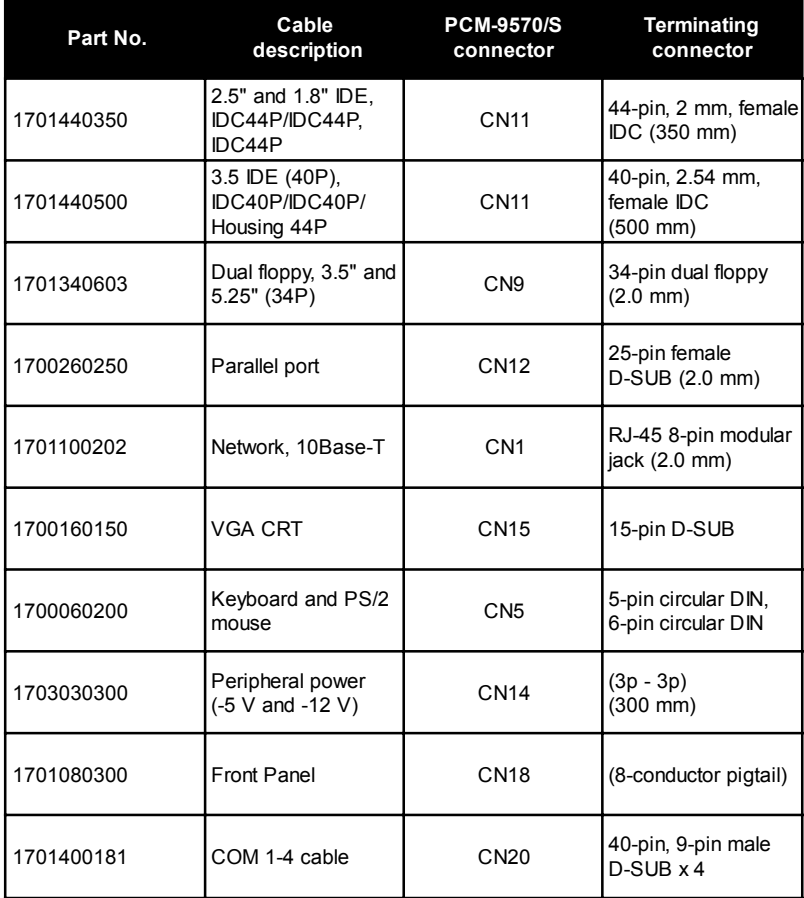

#### **110** PCM-9570/S User's Manual

### **E.2 USB cable**

Optional USB cable, part no: 1703100260

### **E.3 SCSI cables**

Optional Ultra Wide SCSI cable, 60 cm, part no: 1701680600

(HPP68M/HPP68M/HPP68M)

Optional Ultra2 Wide SCSI cable, 120 cm, part no. 1701060000

### **E.4 24-bit LCD cable adapter**

This converts from the Hirose "DF20A" type connector transfer to a 20 x 2-pin header. It supports 3.3 V or 5 V LCDs via pins 5 and 6.

Part no: 9681000040 (3.3 V LCD) 9681000041 (5 V LCD)

### **112** PCM-9570/S User's Manual Download from Www.Somanuals.com. All Manuals Search And Download.

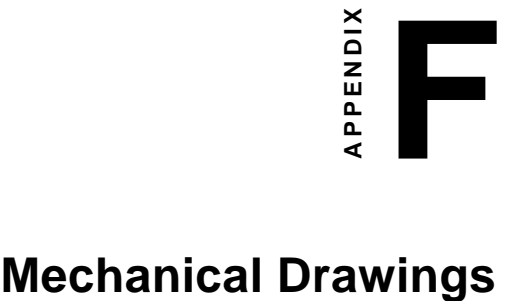

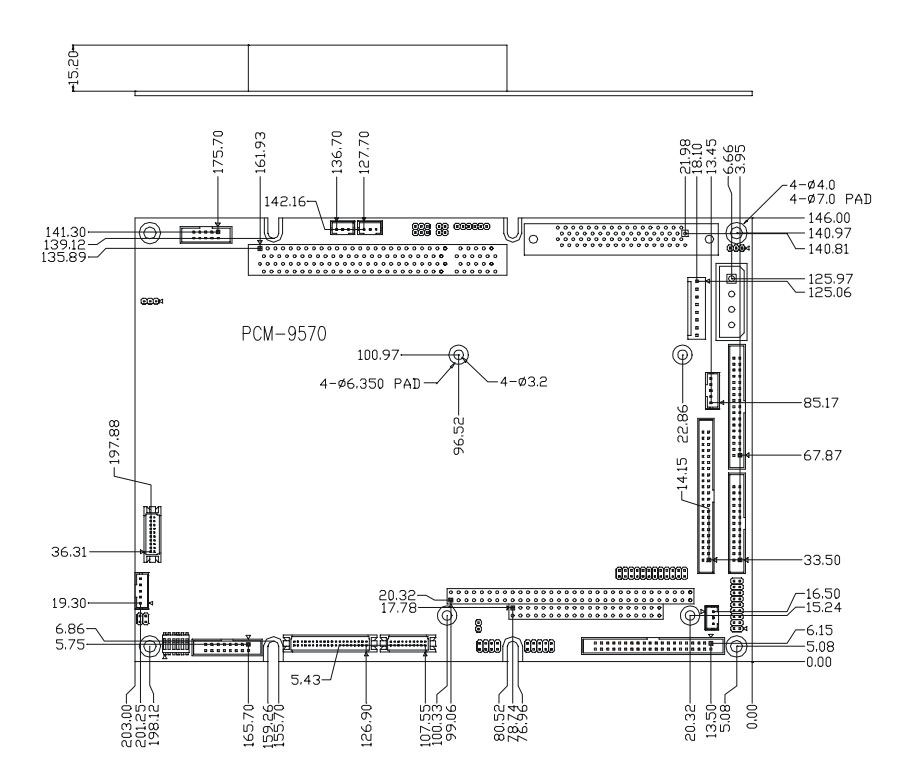

Figure F-1: PCM-9570/S mechanical drawing - component side

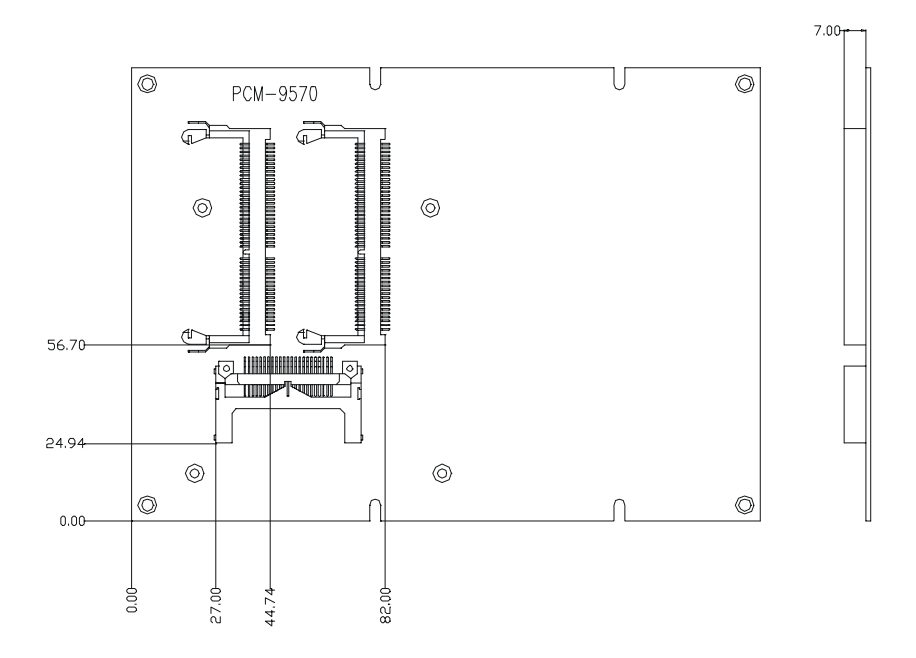

Figure F-2: PCM-9570/S mechanical drawing - solder side

### **116** PCM-9570/S User's Manual Download from Www.Somanuals.com. All Manuals Search And Download.

Free Manuals Download Website [http://myh66.com](http://myh66.com/) [http://usermanuals.us](http://usermanuals.us/) [http://www.somanuals.com](http://www.somanuals.com/) [http://www.4manuals.cc](http://www.4manuals.cc/) [http://www.manual-lib.com](http://www.manual-lib.com/) [http://www.404manual.com](http://www.404manual.com/) [http://www.luxmanual.com](http://www.luxmanual.com/) [http://aubethermostatmanual.com](http://aubethermostatmanual.com/) Golf course search by state [http://golfingnear.com](http://www.golfingnear.com/)

Email search by domain

[http://emailbydomain.com](http://emailbydomain.com/) Auto manuals search

[http://auto.somanuals.com](http://auto.somanuals.com/) TV manuals search

[http://tv.somanuals.com](http://tv.somanuals.com/)